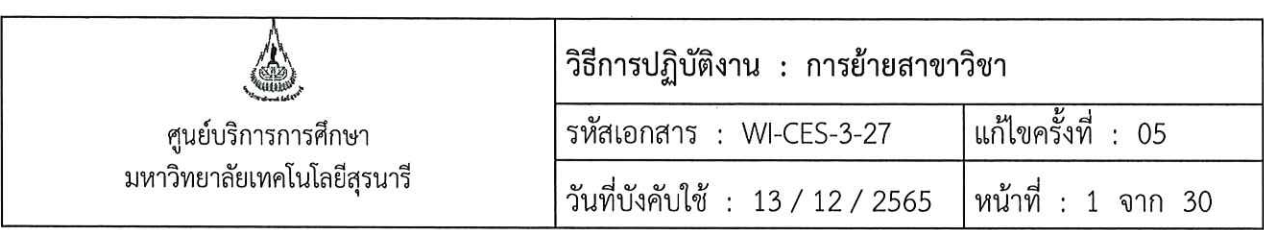

# วิธีการปฏิบัติงาน (WORK INSTRUCTION)

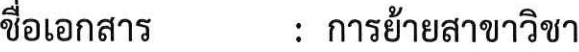

- รหัสเอกสาร : WI-CES-3-27
- แก้ไขครั้งที่  $\therefore$  05
- วันที่บังคับใช้  $: 13 / 12 / 2565$

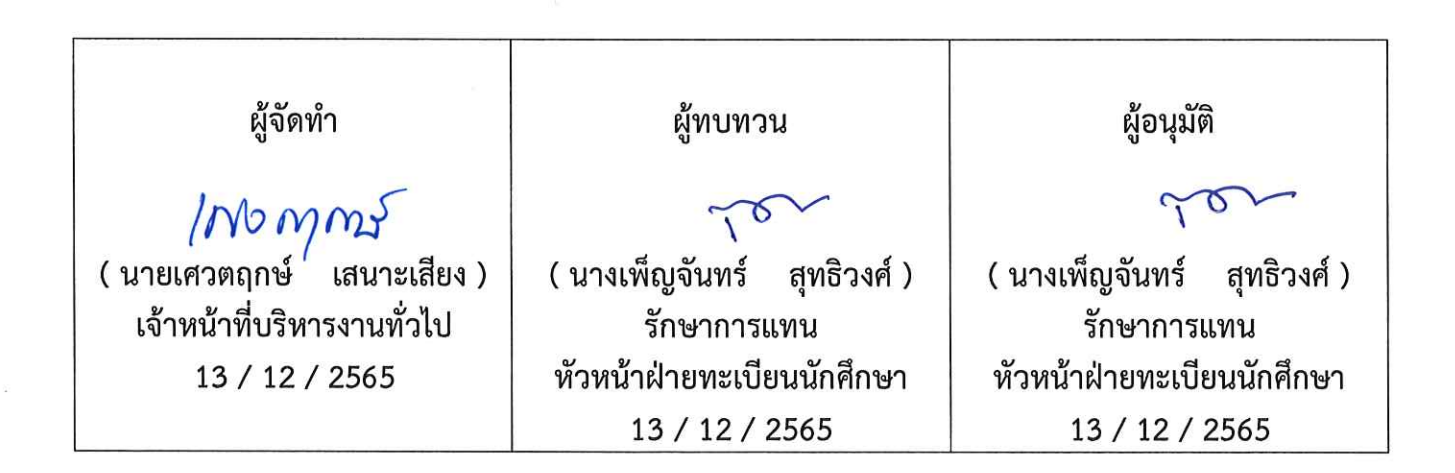

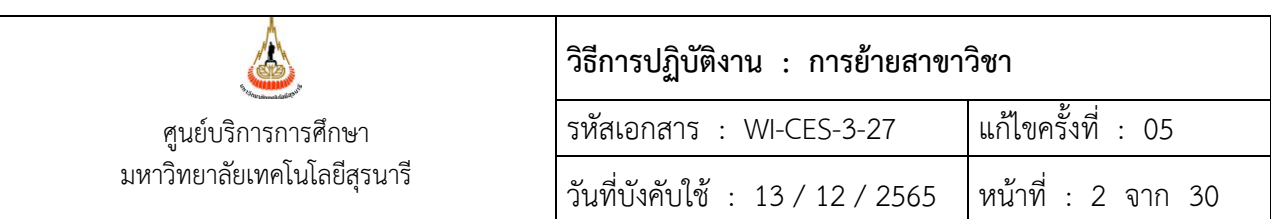

### **1. วัตถุประสงค์**

เพื่อให้ผู้ปฏิบัติงานเข้าใจระบบ ขั้นตอน และวิธีการปฏิบัติงาน ข้อควรระวังในการปฏิบัติงาน

### **2. วิธีการปฏิบัติงาน**

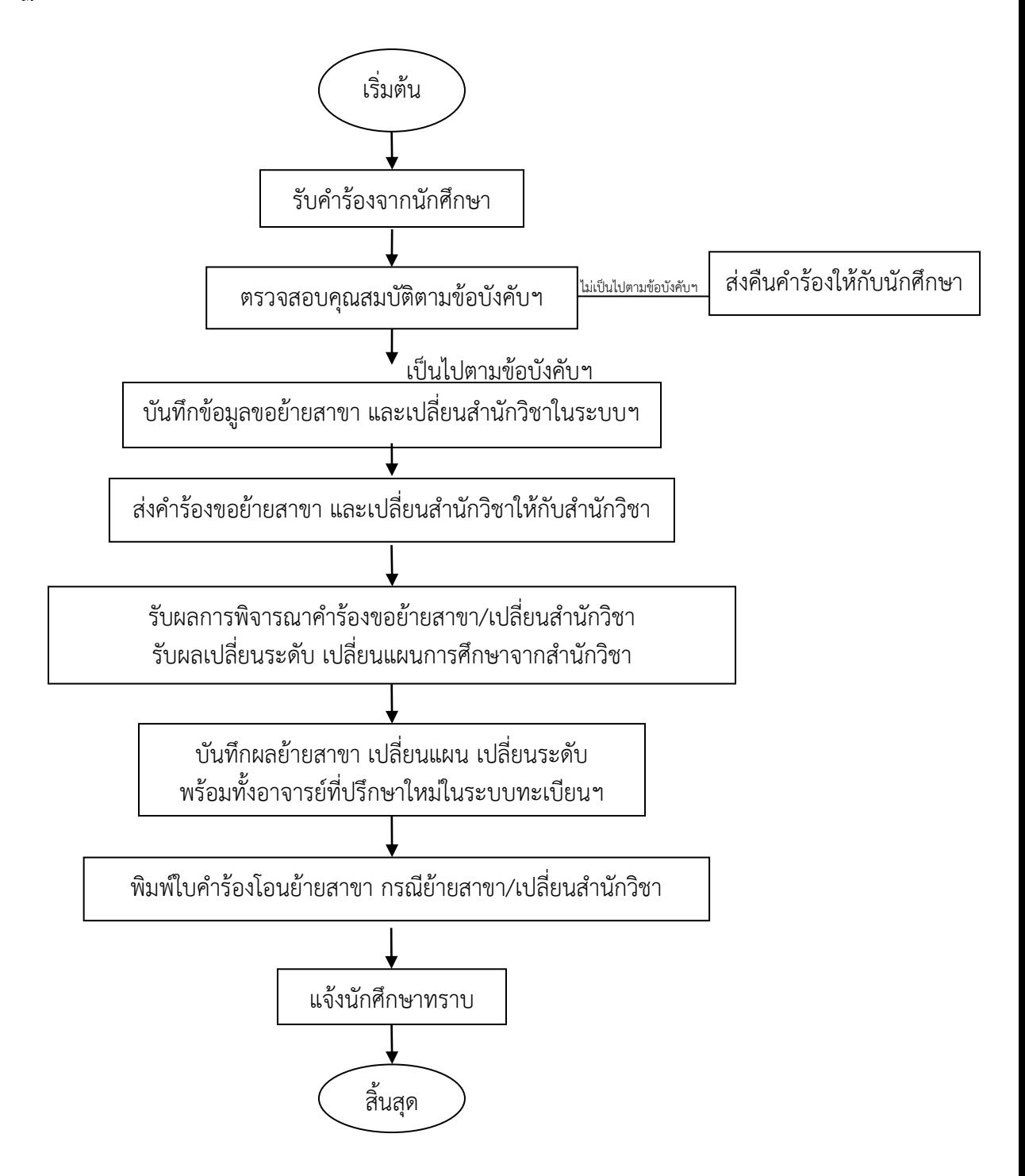

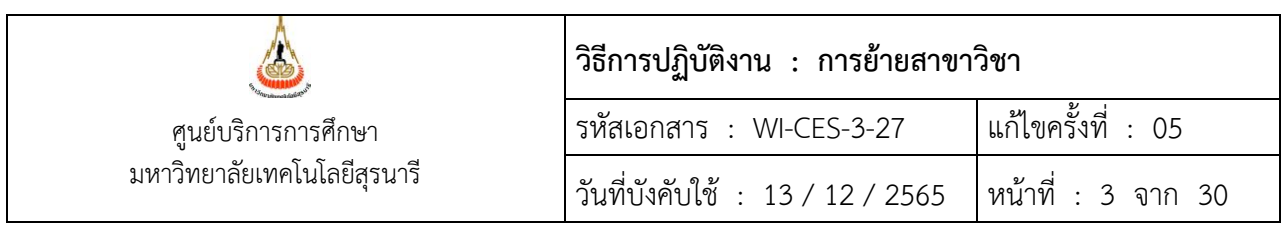

1. ฝ่ายทะเบียนนักศึกษารับใบคำร้องขอย้ายสาขาวิชาและเปลี่ยนสำนักวิชา (ท. 11) พร้อมกับ Transcript ฉบับจริง โดยผ่านความเห็นชอบจากอาจารย์ที่ปรึกษา กรณีบัณฑิตศึกษาต้องผ่านความเห็นชอบ หัวหน้าสาขาวิชาที่ย้ายออก และคณะกรรมการประจำสำนักวิชาที่ย้ายออก

2. ตรวจสอบคุณสมบัติของนักศึกษาที่ยื่นคำร้องขอย้ายสาขาวิชาและเปลี่ยนสำนักวิชาว่าเป็นไปตาม ตามข้อบังคับฯ ปริญญาตรี ข้อ 17 การย้ายสาขาวิชา และข้อบังคับฯ บัณฑิตศึกษา ข้อ 23 การย้าย สาขาวิชา หรือไม่ ได้แก่

- 2.1 เคย ไม่เคย ได้รับอนุมัติให้ย้ายสังกัดสาขาวิชาและเปลี่ยนสำนักวิชา
- 2.2 มี ไม่มี ผลการเรียนในหมวดวิชาเฉพาะ
- 2.3 สังกัดสาขาวิชาเดิมมาตั้งแต่ภาคการศึกษาที่\_\_\_\_\_ปีการศึกษา\_\_\_\_\_\_\_\_
- 2.4 ลงทะเบียนครั้งสุดท้ายเมื่อภาคการศึกษาที่\_\_\_\_\_\_ปีการศึกษา\_\_\_\_\_\_\_\_
- 2.5 สอบผ่านแล้ว \_\_\_\_\_\_หน่วยกิต แต้มระดับคะแนนเฉลี่ยสะสม
- 3. บันทึกข้อมูลการขอย้ายสาขาวิชาและเปลี่ยนสำนักวิชา ในระบบทะเบียนและประเมินผล

4. หลังสิ้นสุดกำหนดการยื่นคำร้องขอย้ายสาขาและเปลี่ยนสำนักวิชา รวบรวมคำร้องขอย้ายสาขา และเปลี่ยนสำนักวิชาพร้อมทั้งจัดทำสรุปจำนวนนักศึกษายื่นคำร้องขอย้ายสาขาวิชาและเปลี่ยนสำนักวิชา ใน แต่ละสำนักวิชา และจัดส่งไปยังสำนักวิขาเพื่อพิจารณาคำร้องฯ

- 5. สำนักวิชาส่งผลการพิจารณาให้ศูนย์บริการการศึกษา
	- 5.1 ดำเนินการบันทึกผลการย้ายสาขาวิชาและเปลี่ยนสำนักวิชาในระบบทะเบียนและประเมินผล
	- 5.2 บันทึกอาจารย์ที่ปรึกษาใหม่
	- 5.3 พิมพ์ใบโอนย้ายรายวิชา กรณีได้รับอนุมัติให้ย้ายสาขาวิชา
	- 5.4 แจ้งนักศึกษาทราบผลการย้ายสาขาวิชาและเปลี่ยนสำนักวิชา อาจารย์ที่ปรึกษาใหม่ และกำหนดการรับคำร้องขอเทียบโอนหน่วยกิต ทาง website

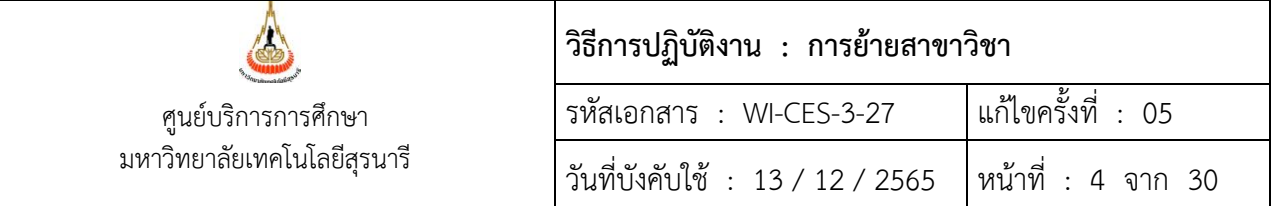

### **1. การตรวจสอบคุณสมบัติของนักศึกษาที่มีสิทธิขอย้ายสาขาวิชาและเปลี่ยนสำนักวิชา**

- 1) การตรวจประวัติการเข้าสังกัดสาขาวิชา
	- เข้าสู่ระบบฐานข้อมูลหลัก เลือกเมนูระบบโอนย้ายสาขา
	- เลือก ข้อ 1. บันทึกโอนย้ายหลักสูตร/สาขา

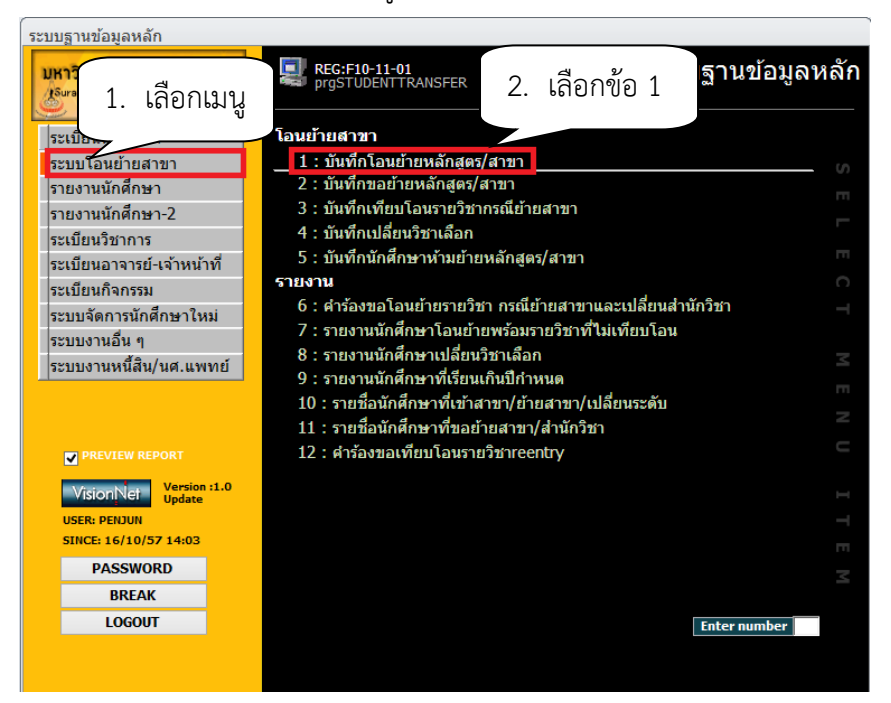

### จะปรากฏหน้าจอดังรูป กดปุ่มค้นหารหัส

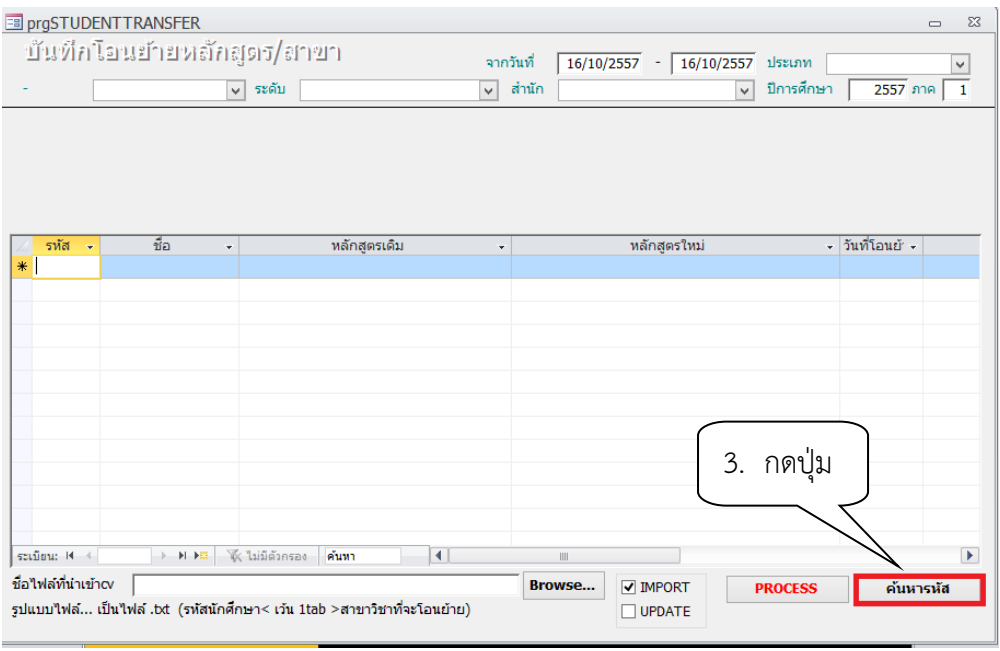

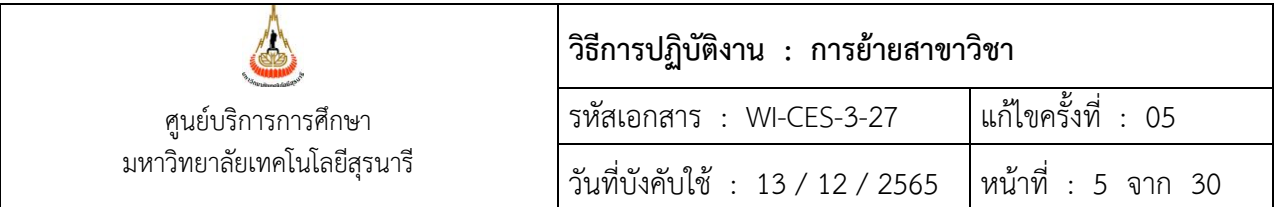

### - พิมพ์รหัสนักศึกษา

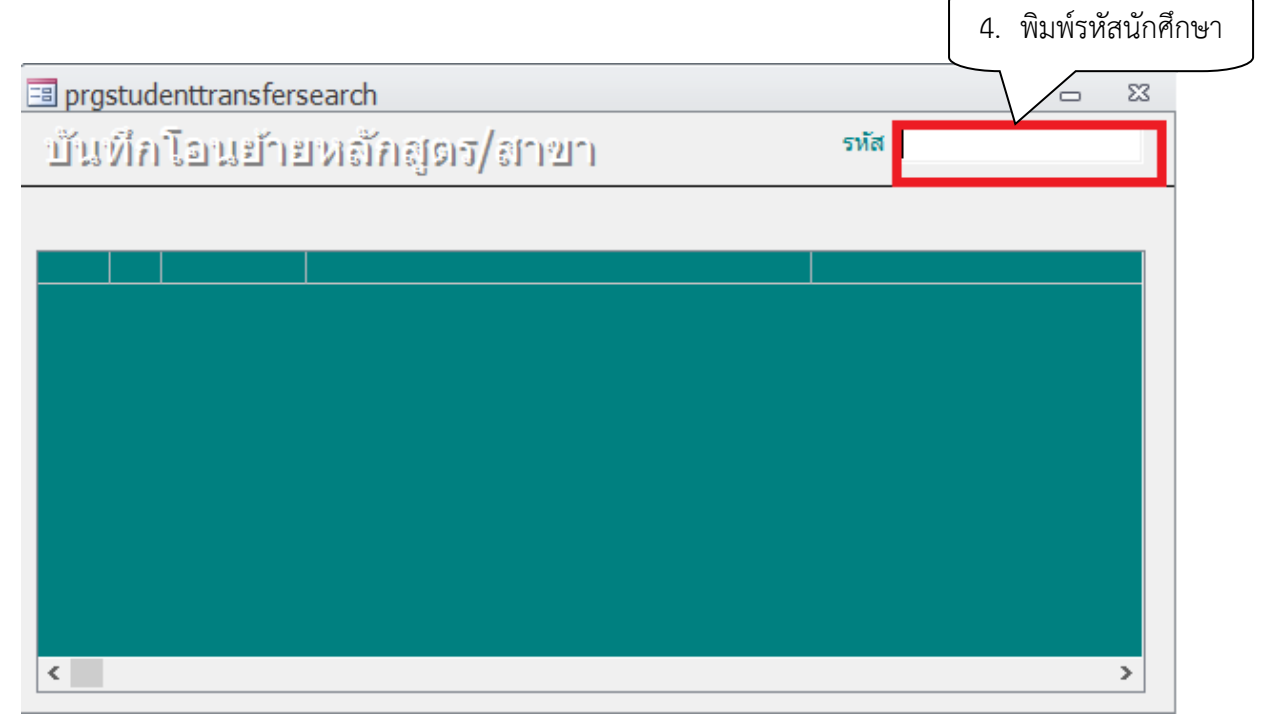

### - ตรวจสอบว่านักศึกษาเข้าสังกัดแล้วหรือยัง

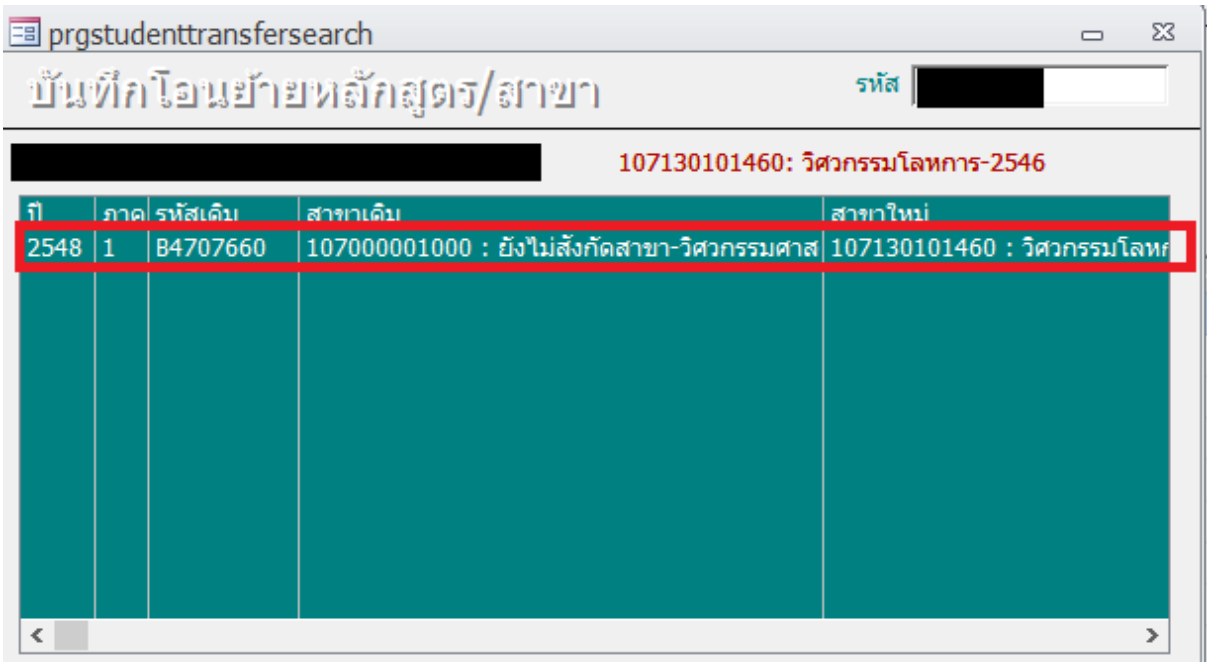

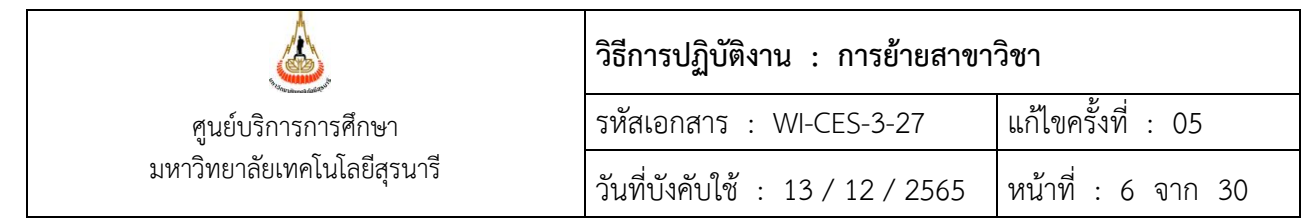

- 2) ตรวจสอบการลงทะเบียนเรียน
- เข้าสู่ระบบลงทะเบียน เลือกเมนูงานบริการทั่วไป
- เลือก ข้อ 1. รับ/ตรวจ ใบลงทะเบียน

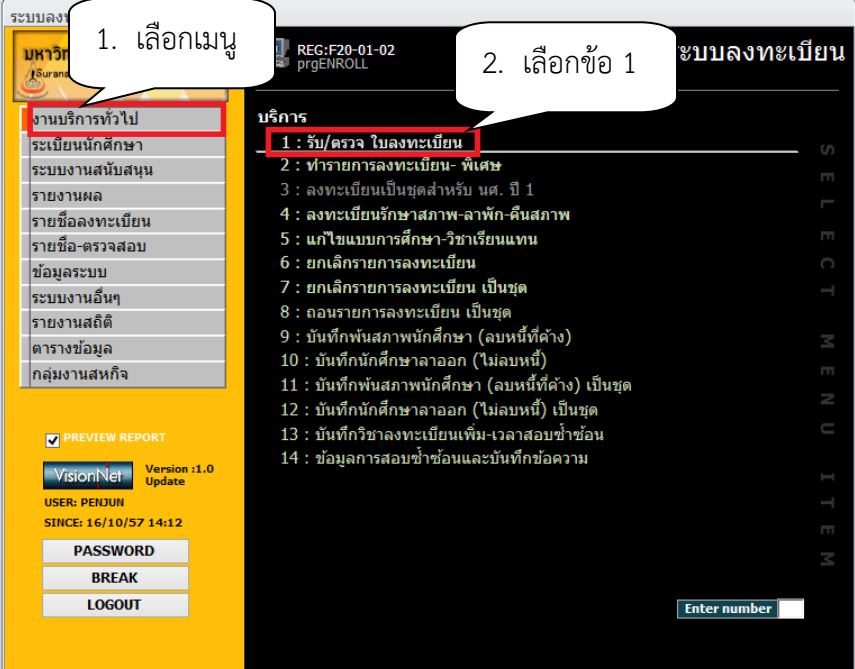

- จะปรากฏหน้าจอดังรูป พิมพ์รหัสนักศึกษา
- ตรวจสอบปีการศึกษา ภาคการศึกษาที่ลงทะเบียน

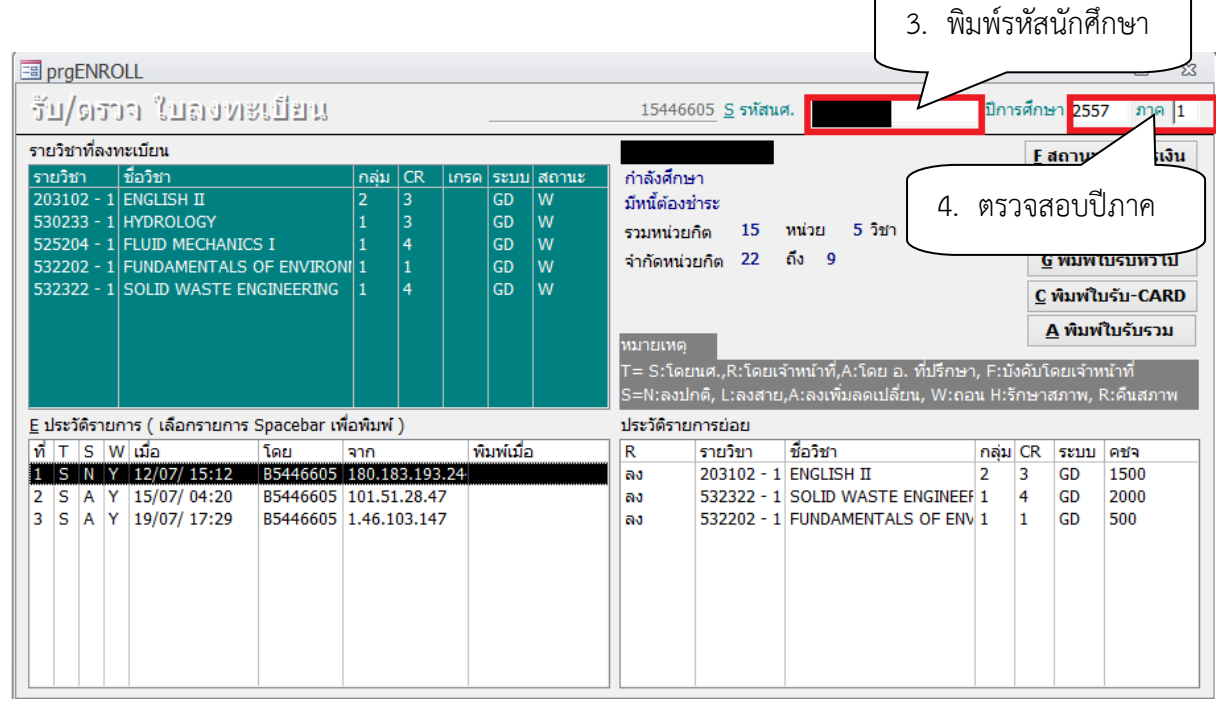

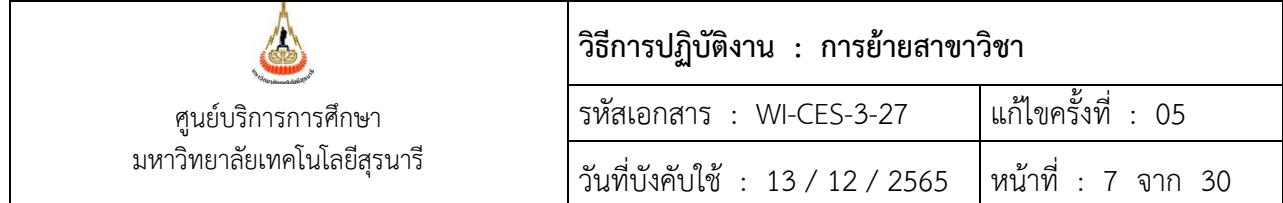

3) ตรวจสอบหน่วยกิตสอบผ่าน และเกรดเฉลี่ยสะสม ผลการเรียนในหมวดวิชาเฉพาะของสาขาเดิม

ใน website [http://www.reg.sut.ac.th](http://www.reg.sut.ac.th/)

- 1. login เข้าสู่ระบบ
- 2. พิมพ์รหัสผ่าน
- 3. กดปุ่ม ตรวจสอบ
- 4. เลือกเมนูตรวจสอบข้อมูลนักศึกษา

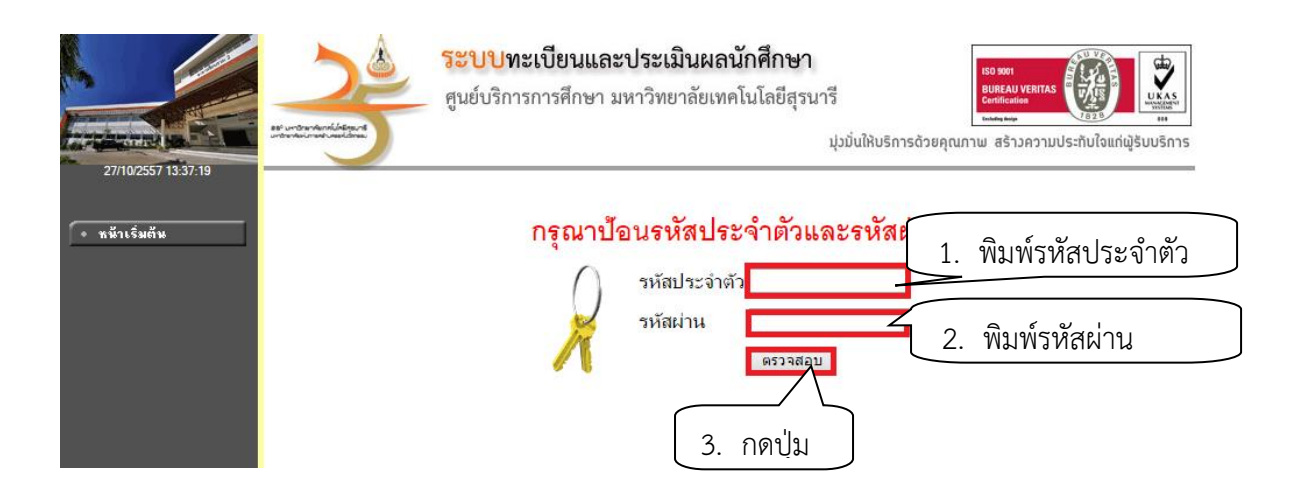

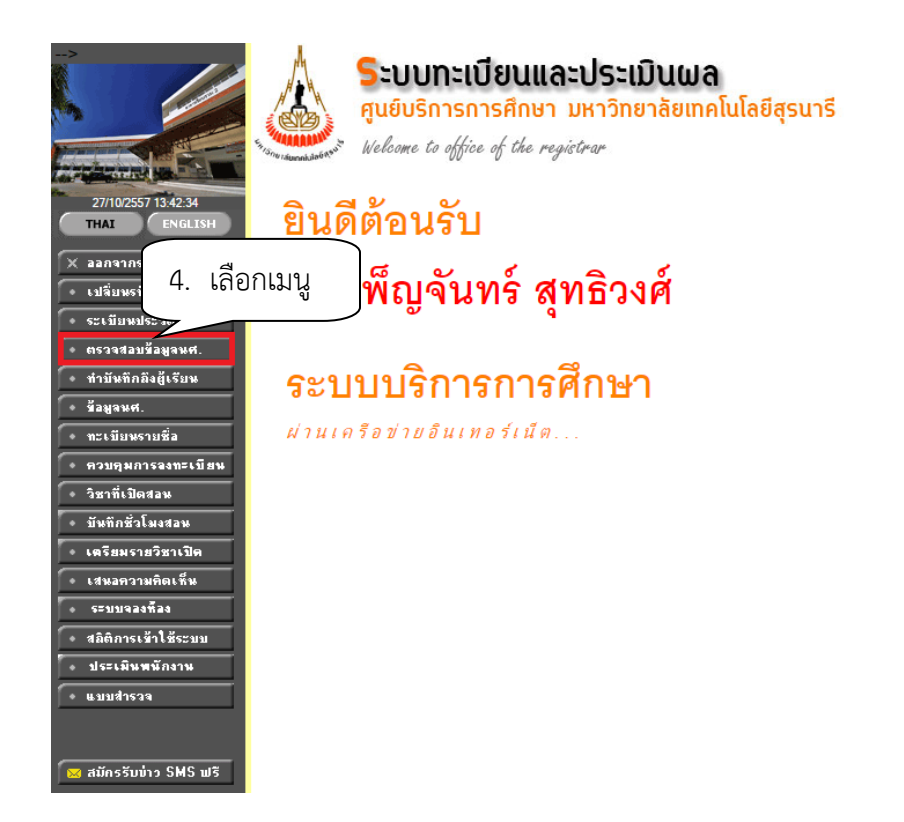

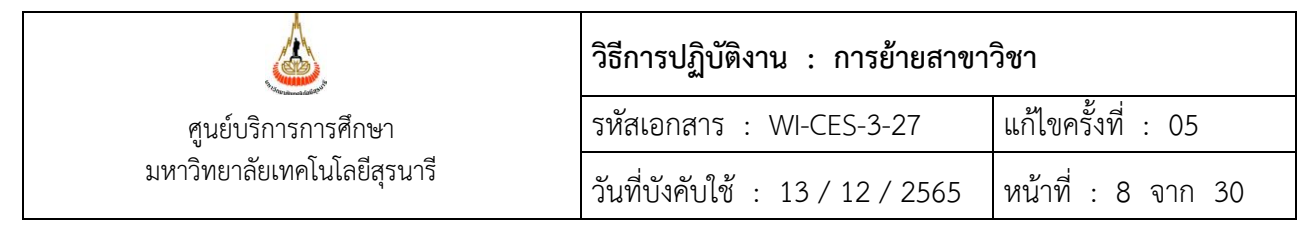

- 5. พิมพ์รหัสประจำตัวนักศึกษา
- 6. ดับเบิ้ลคลิกที่รหัสนักศึกษา

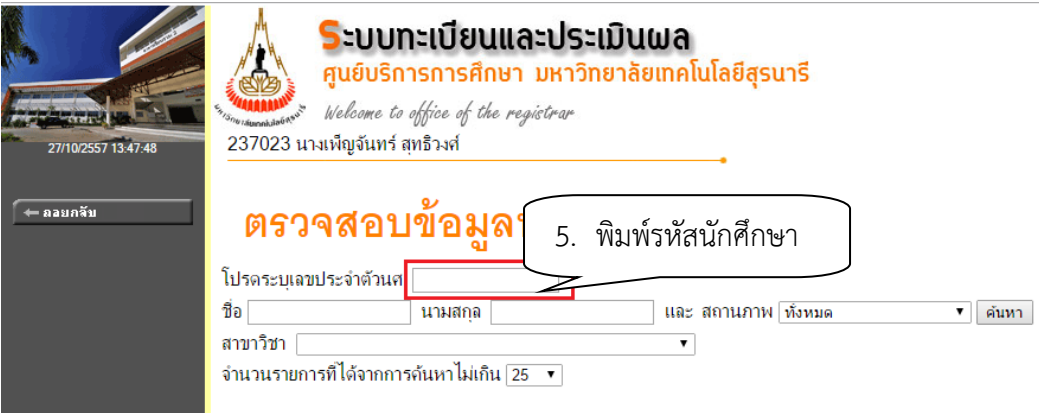

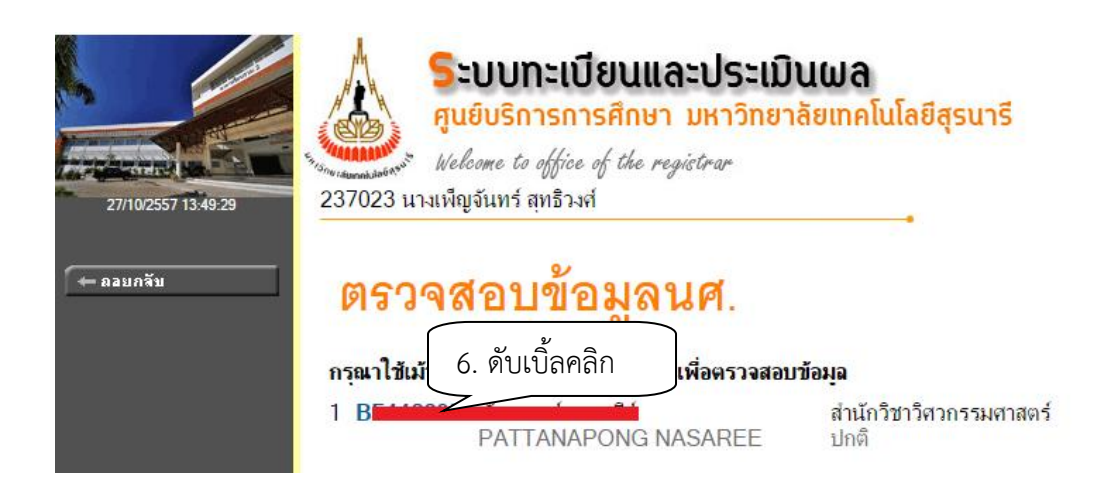

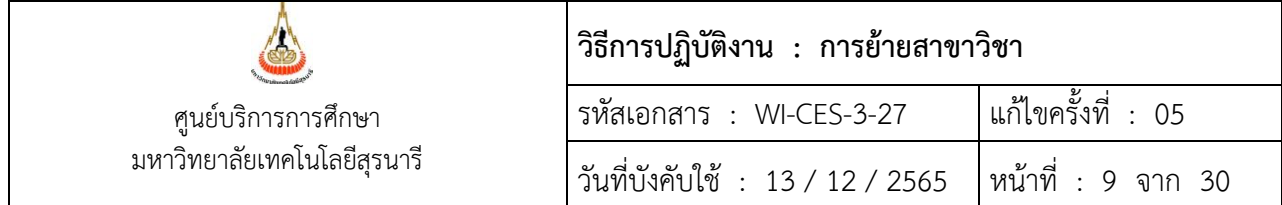

- 7. เลือกเมนูตรวจสอบจบ
- 8. เลือกแสดงรายละเอียดแบบที่ 1 เฉพาะรายวิชาที่ลง
- 9. ตรวจสอบหน่วยกิตที่ผ่าน
- 10. ตรวจสอบ GPAX
- 11. ตรวจสอบผลการเรียนในหมวดวิชาเฉพาะในข้อ 2. หมวดวิชาเฉพาะ

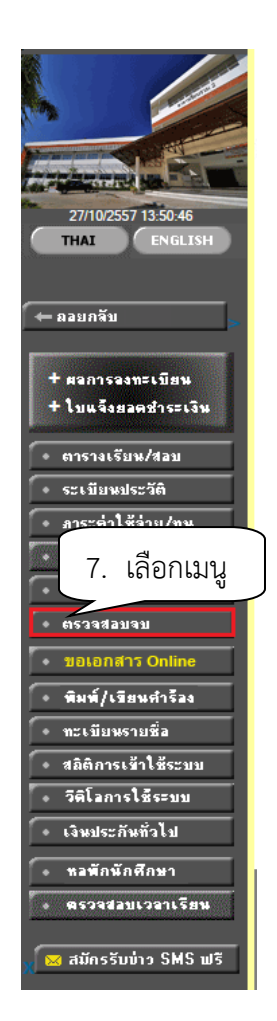

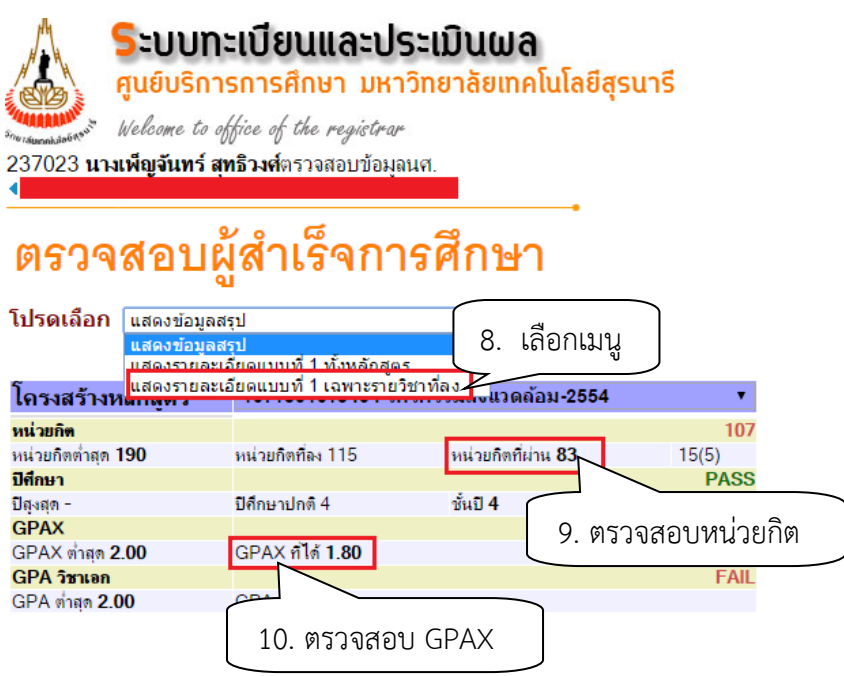

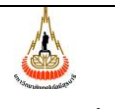

ศูนย์บริการการศึกษา มหาวิทยาลัยเทคโนโลยีสุรนารี

## **วิธีการปฏิบัติงาน : การย้ายสาขาวิชา** รหัสเอกสาร : WI-CES-3-27 แก้ไขครั้งที่ : 05 วันที่บังคับใช้ : 13 / 12 / 2565 |หน้าที่ : 10 จาก 30

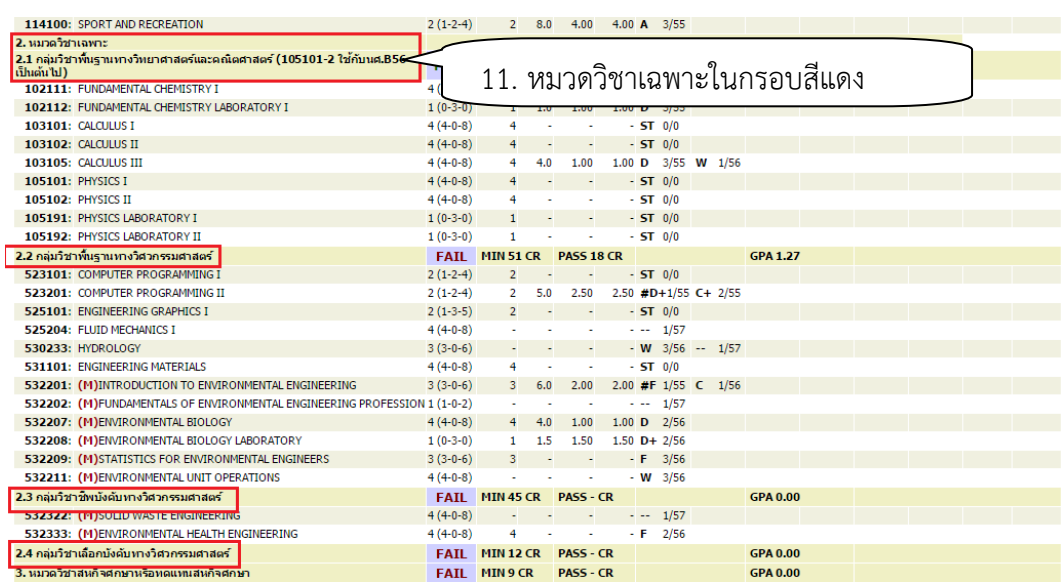

### **2. การบันทึกข้อมูลขอย้ายสาขาวิชา และเปลี่ยนสำนักวิชาในระบบทะเบียนและประมวลผล**

- 1. เข้าสู่ระบบฐานข้อมูลหลัก เลือกเมนูระบบโอนย้ายสาขา
- 2. เลือกข้อ 2 บันทึกขอย้ายหลักสูตร/สาขา

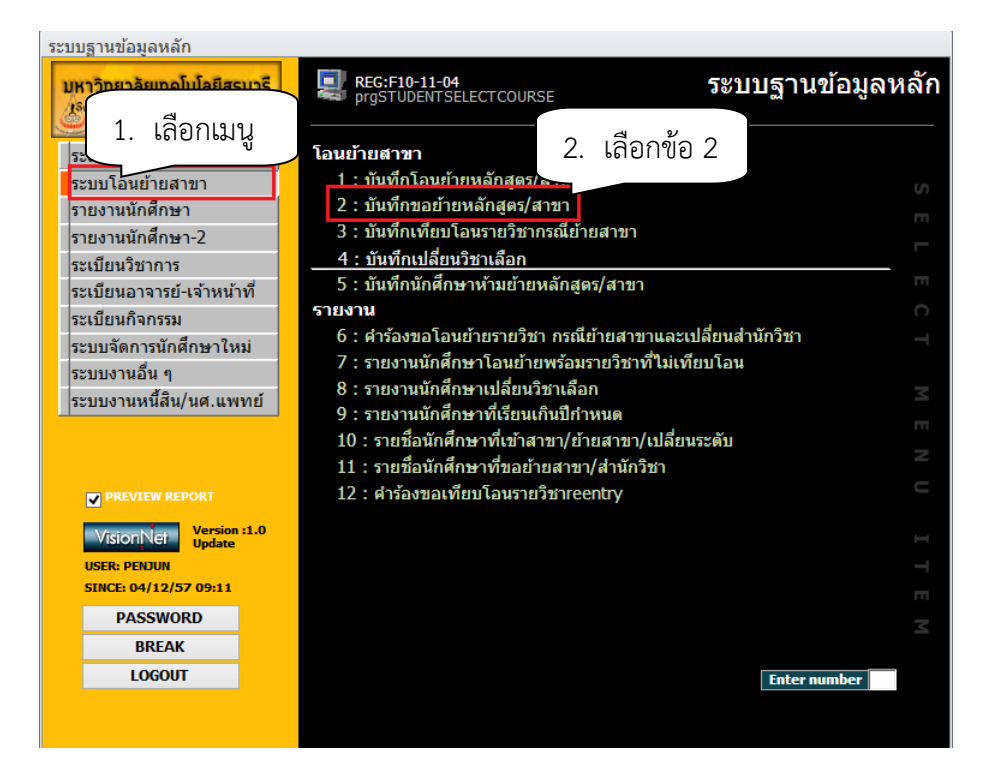

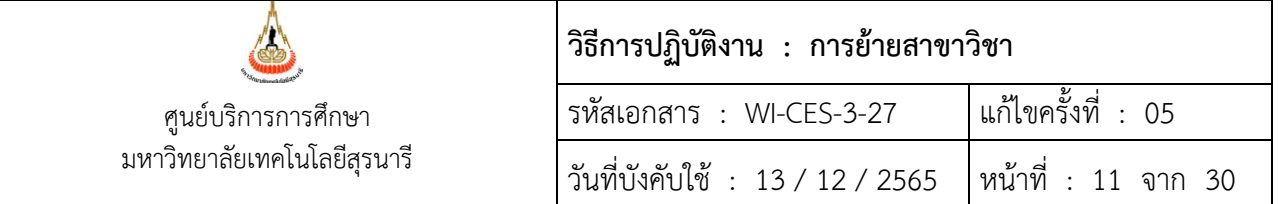

### จะปรากฏหน้าจอดังรูป

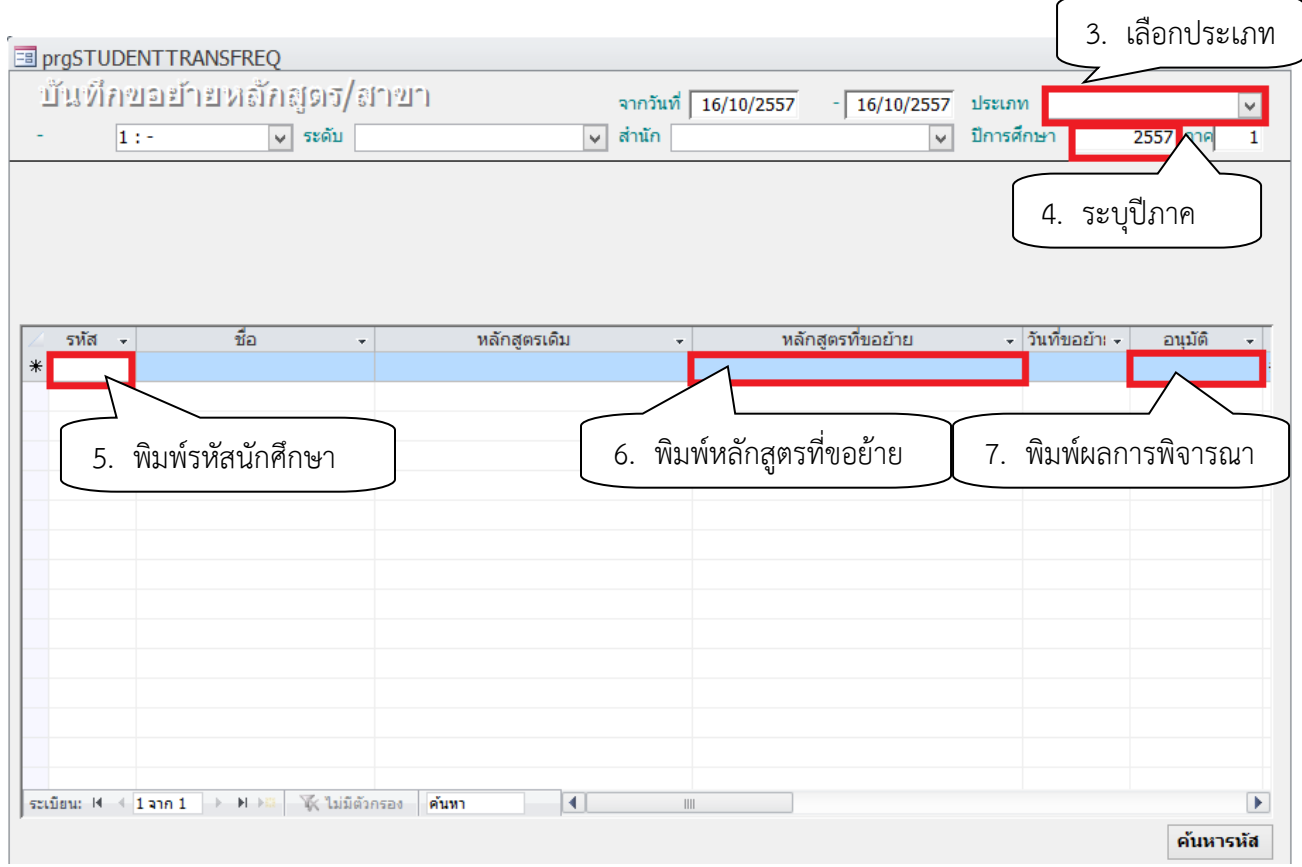

- 3. เลือกประเภท เป็น D: ขอย้ายสาขา/สำนักวิชา
- 4. เลือกปีการศึกษา ภาคการศึกษาที่ยื่นคำร้องขอย้ายสาขาวิชา
- 5. พิมพ์รหัสนักศึกษา และเลือกรหัสหลักสูตรที่ขอย้าย
- 6. พิมพ์ผลการพิจารณา ถ้าได้รับอนุมัติให้ย้ายสาขาวิชา พิมพ์คำว่า "y" ไม่ได้รับอนุมัติพิมพ์คำว่า
	- " n " (ดำเนินการหลังจากได้รับผลการพิจารณาสาขาแล้ว)

### **3. การส่งคำร้องขอย้ายสาขาและเปลี่ยนสำนักวิชาให้สำนักวิชาพิจารณา**

1. จัดทำบันทึกข้อความ พร้อมทั้งสรุปจำนวนนักศึกษายื่นคำร้องขอย้ายสาขาวิชาและเปลี่ยนสำนักวิชา ในแต่ละสำนักวิชา และจัดส่งไปยังสำนักวิขาเพื่อพิจารณาคำร้องฯ

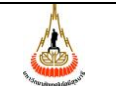

ศูนย์บริการการศึกษา มหาวิทยาลัยเทคโนโลยีสุรนารี

ดังเอกสารแนบท้าย

### **วิธีการปฏิบัติงาน : การย้ายสาขาวิชา** รหัสเอกสาร : WI-CES-3-27 แก้ไขครั้งที่ : 05 วันที่บังคับใช้ : 13 / 12 / 2565  $|$  หน้าที่ : 12 จาก 30

### **ตัวอย่างบันทึกข้อความ**

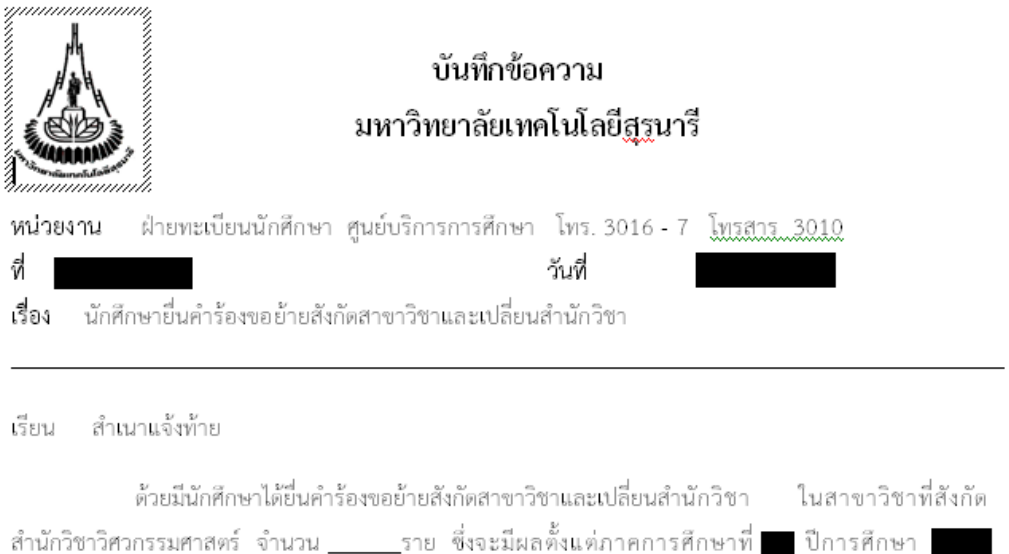

จึงเรียนมาเพื่อโปรดพิจารณา ทั้งนี้ศูนย์บริการการศึกษาตรวจสอบเฉพาะเงื่อนไขตามข้อบังคับฯ ข้อ 17.1.1 และ 17.1.2 อนึ่ง...ขอความกรุณวระบบทขผลกรณีที่สำนักวิชาไม่รับนักศึกษาเข้าสาขาวิชา เพื่อ ศูนย์ฯ จะได้แจ้งนักศึกษาหากมีข้อสงสัย

หัวหน้าฝ่ายทะเบียนนักศึกษา

### ตัวอย่างเอกสารแนบท้าย แบบสรุปผลการพิจารณาคำร้องขอย้ายสังกัดสาขาวิชาและเปลี่ยนสำนักวิชา

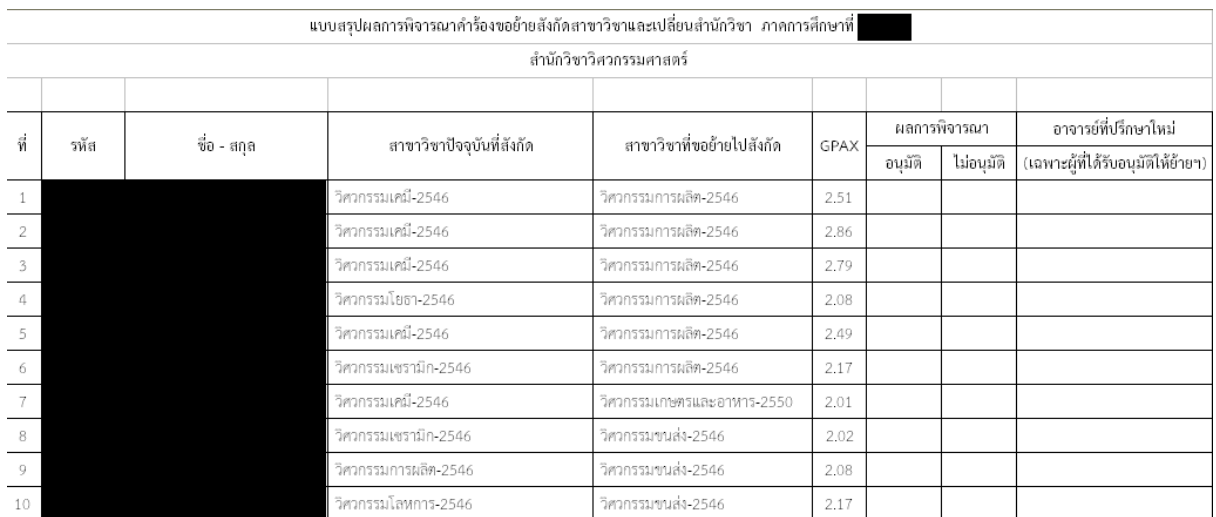

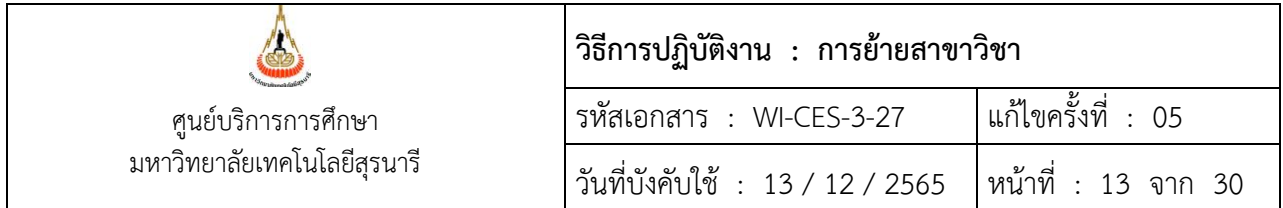

**4. สำนักวิชาส่งผลการพิจารณาให้ศูนย์บริการการศึกษา** ดำเนินการบันทึกผลการย้ายสาขาวิชาและเปลี่ยน สำนักวิชาในระบบทะเบียนและประเมินผล สำหรับนักศึกษาที่ได้รับอนุมัติให้ย้ายสาขาวิชาและเปลี่ยนสำนักวิชา ดำเนินการดังนี้

- 1) การบันทึกผลการย้ายสาขาวิชาและเปลี่ยนสำนักวิชา
	- 1. เข้าสู่ระบบฐานข้อมูลหลัก เลือกเมนูระบบโอนย้ายสาขา
	- 2. เลือก ข้อ 1. บันทึกโอนย้ายหลักสูตร/สาขา

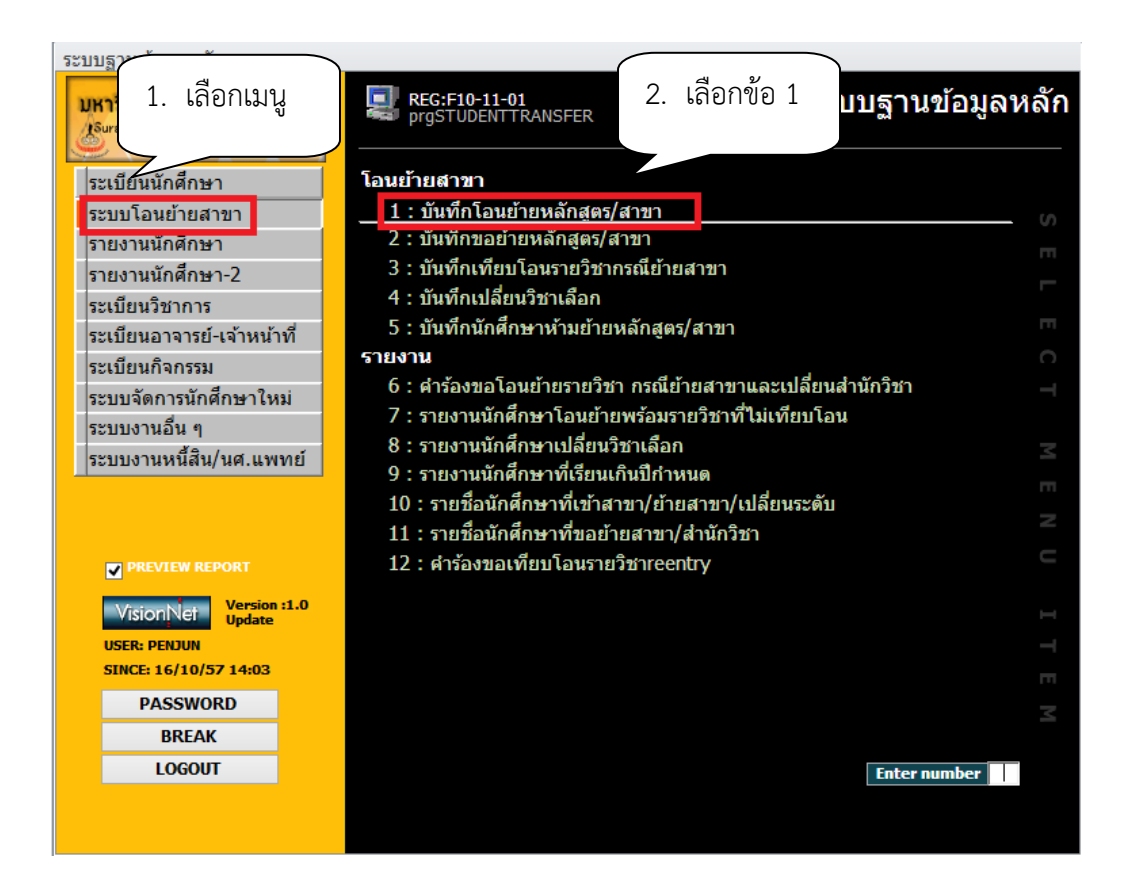

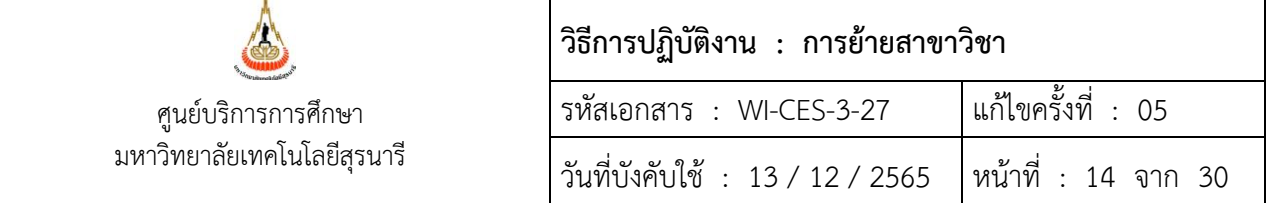

### จะปรากฏหน้าจอดังรูป

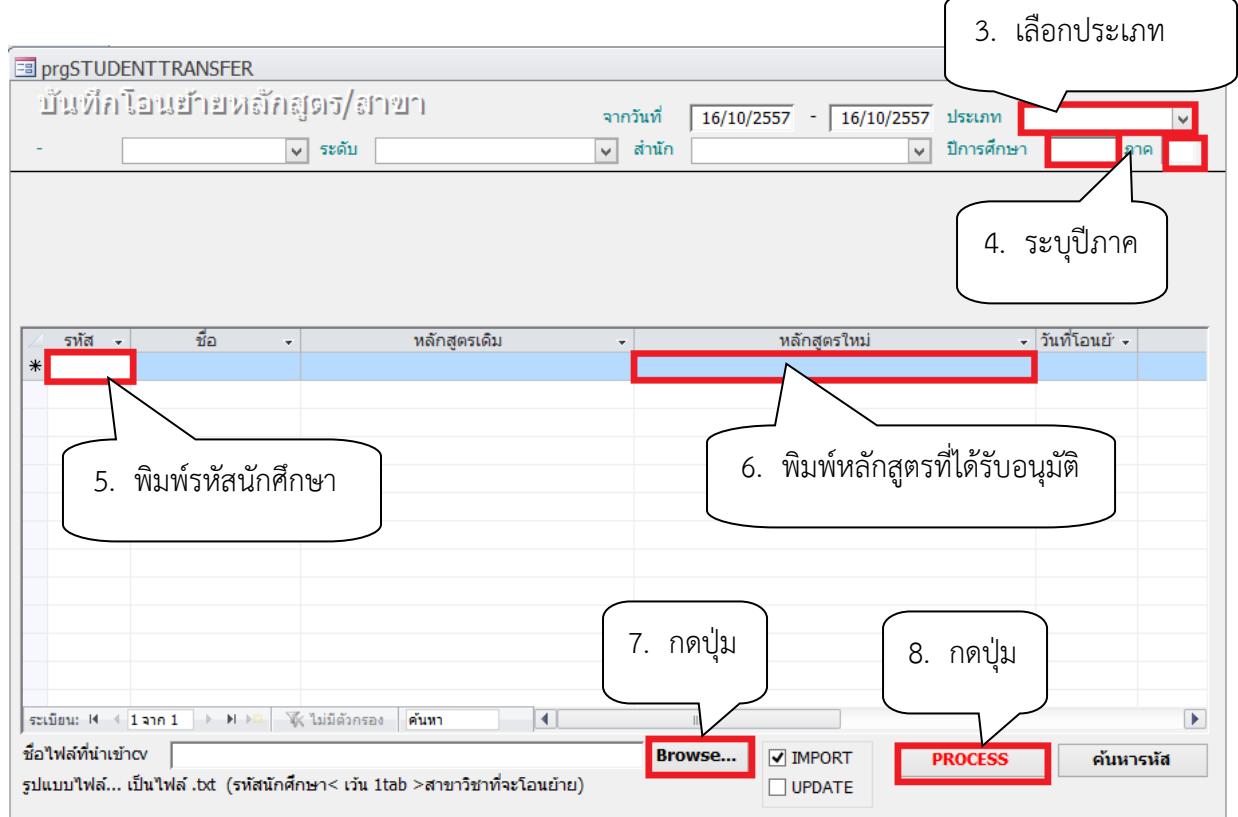

- 3. เลือกประเภท B: ย้ายสาขา/สำนักวิชา
- 4. ระบุปีการศึกษา ภาคการศึกษา
- 5. พิมพ์รหัสนักศึกษา
- 6. พิมพ์หลักสูตรที่ได้รับอนุมัติให้ย้ายสาขาวิชาและเปลี่ยนสำนักวิชา
- 7. กดปุ่ม Browse เพื่อค้นหาที่อยู่ที่เก็บไฟล์สำหรับโอนข้อมูลเข้า ในกรณีที่ข้อมูลมีจำนวนมาก
- 8. กดปุ่ม Process

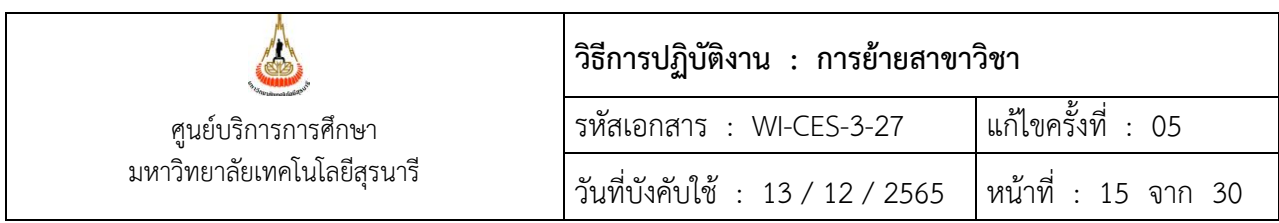

### **5. บันทึกอาจารย์ที่ปรึกษาใหม่ในระบบทะเบียนและประมวลผล**

สำนักวิชาจะส่งรายชื่ออาจารย์ที่ปรึกษาใหม่มาพร้อมกับผลการพิจารณาคำร้องขอย้ายสาขาวิชาและ เปลี่ยนสำนักวิชา ฝ่ายทะเบียนนักศึกษาจะต้องประสานสำนักวิชาให้ดำเนินการจัดทำคำสั่งแต่งตั้งอาจารย์ที่ ปรึกษาสำหรับนักศึกษาที่ได้รับอนุมัติให้ย้ายสาขาวิชาด้วย

1)การบันทึกอาจารย์ที่ปรึกษา

- เข้าสู่ระบบฐานข้อมูลหลัก เลือกเมนูระเบียนประวัตินักศึกษา
- เลือกข้อ 10. บันทึกอาจารย์ที่ปรึกษาปัจจุบัน

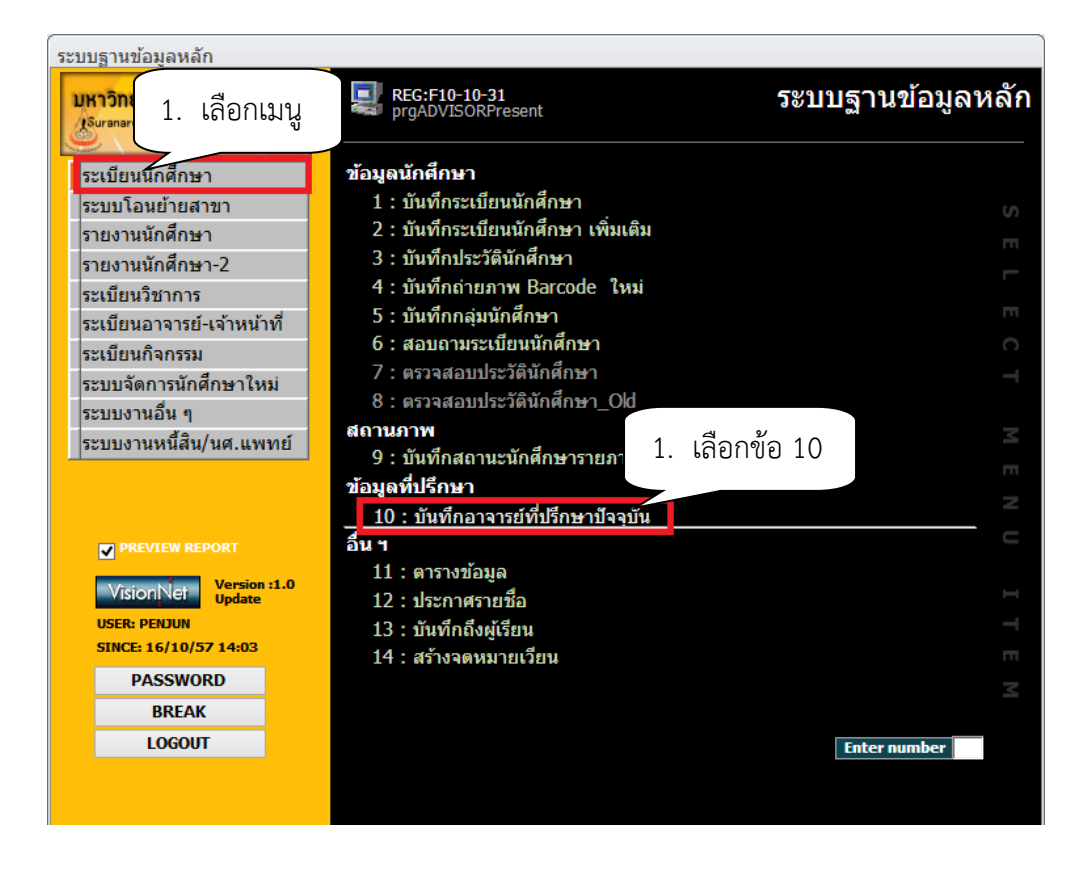

- จะปรากฏหน้าจอดังรูป พิมพ์ชื่ออาจารย์ที่ปรึกษา กด Enter
- พิมพ์รหัสนักศึกษา กด Enter

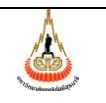

ศูนย์บริการการศึกษา มหาวิทยาลัยเทคโนโลยีสุรนารี

### **วิธีการปฏิบัติงาน : การย้ายสาขาวิชา** รหัสเอกสาร : WI-CES-3-27 แก้ไขครั้งที่ : 05 วันที่บังคับใช้ : 13 / 12 / 2565  $|$  หน้าที่ : 16 จาก 30

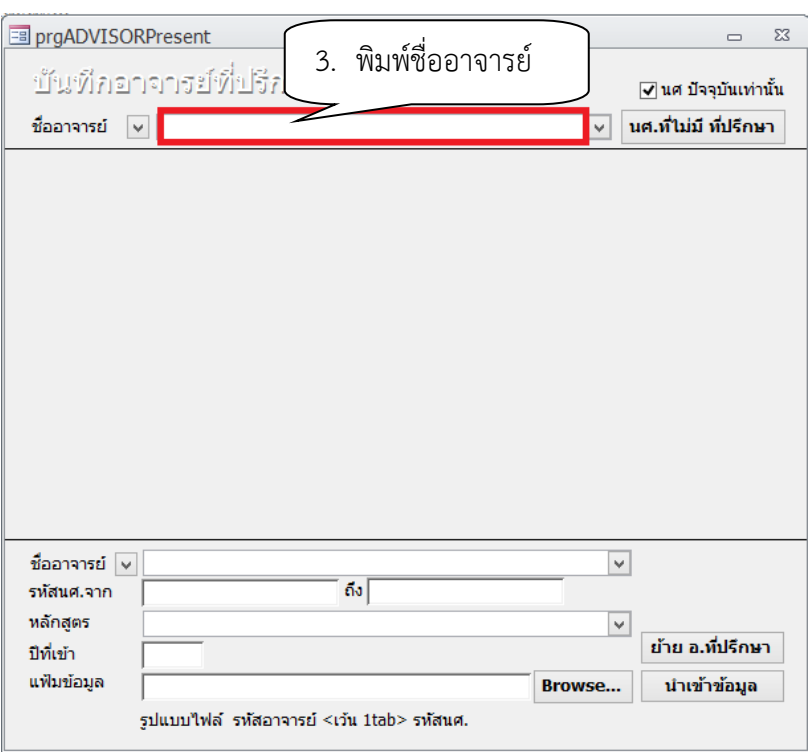

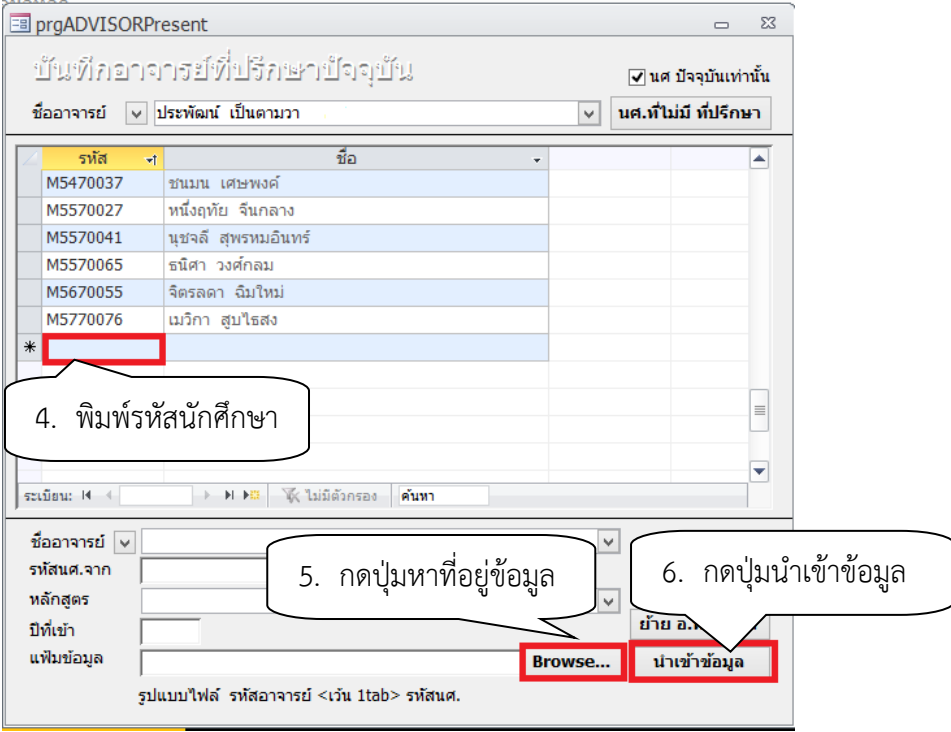

**หมายเหตุ** กรณีนักศึกษามีจำนวนมากจะใช้วิธีโอนข้อมูลเข้าสู่ระบบฯ โดยจัดเตรียมข้อมูล ดังนี้ คอลัมน์ A = รหัสอาจารย์ คอลัมน์ B = รหัสนักศึกษา

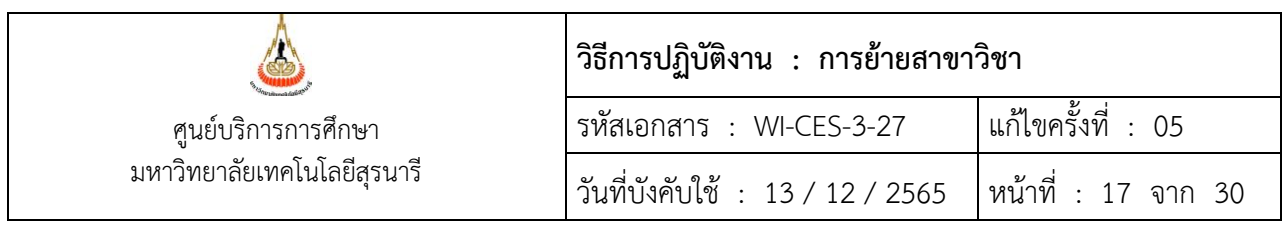

ต่อจากนั้นให้ SAVE FILE เป็น TXT FILE เช่น เปลี่ยนแปลงที่ปรึกษา254วิศว.txt และโอนข้อมูล โดยให้กรอกข้อมูลในช่อง "แฟ้มข้อมูล" ให้ระบุแหล่งที่อยู่ของไฟล์และชื่อไฟล์ให้ถูกต้อง เช่น

C:\Documents and Settings\1\My Documents\เปลี่ยนแปลงที่ปรึกษา254วิศว.txt เสร็จแล้วกดปุ่ม "นำเข้าข้อมูล"

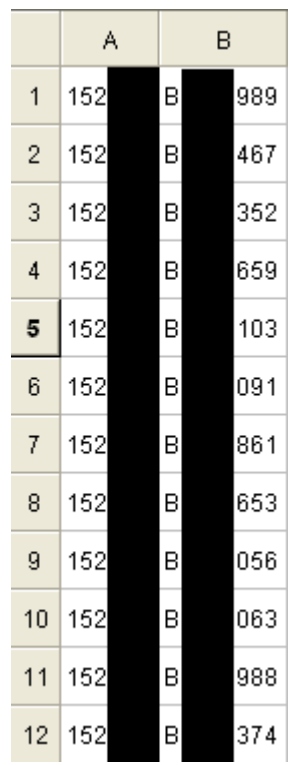

### **ตัวอย่าง รูปแบบไฟล์ที่ต้องจัดเตรียมก่อนโอนเข้าสู่ระบบ**

### **6. พิมพ์คำร้องใบโอนย้ายรายวิชา กรณีย้ายสาขาและเปลี่ยนสำนักวิชา REG:r10-11-11**

- 1) ขั้นตอนการดำเนินการเข้าสู่ระบบ
	- เข้าสู่ระบบฐานข้อมูลหลัก เลือกเมนูระบบโอนย้ายสาขา
	- เลือก ข้อ 6 คำร้องขอเทียบโอนรายวิชา

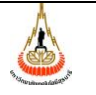

มหาวิทยาลัยเทคโนโลยีสุรนารี

### **วิธีการปฏิบัติงาน : การย้ายสาขาวิชา**

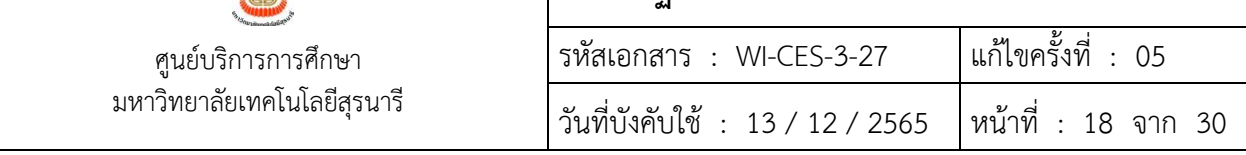

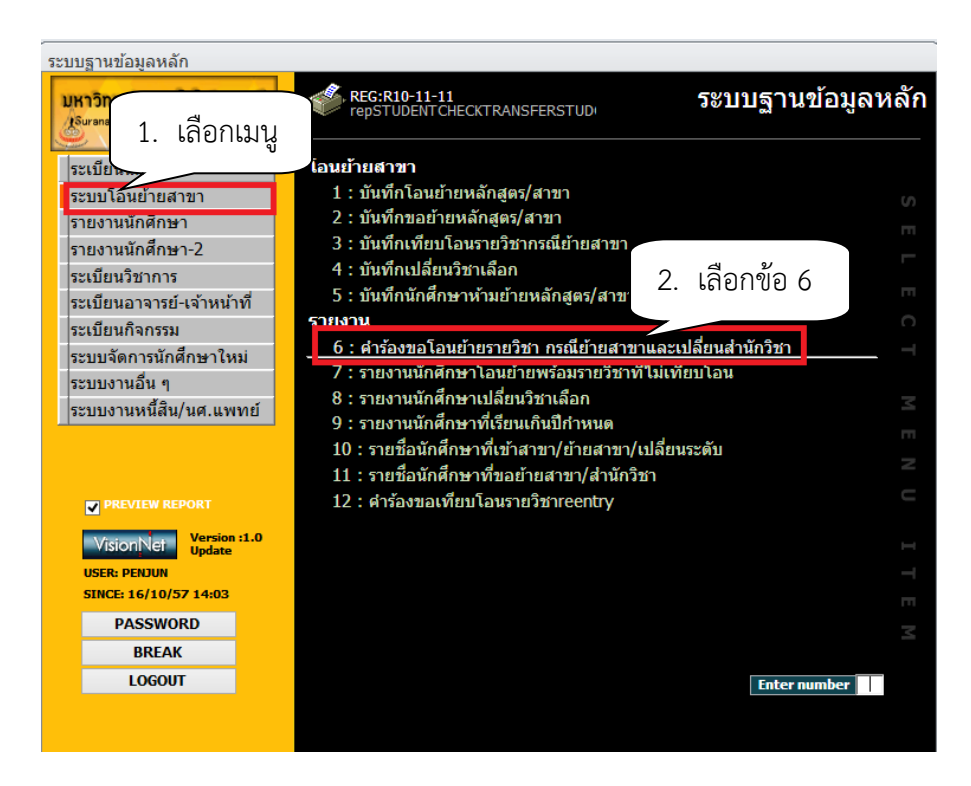

- เลือกประเภท B: ย้ายสาขาวิชา/สำนักวิชา
- พิมพ์ปีการศึกษา/ภาคการศึกษา
- กด Process

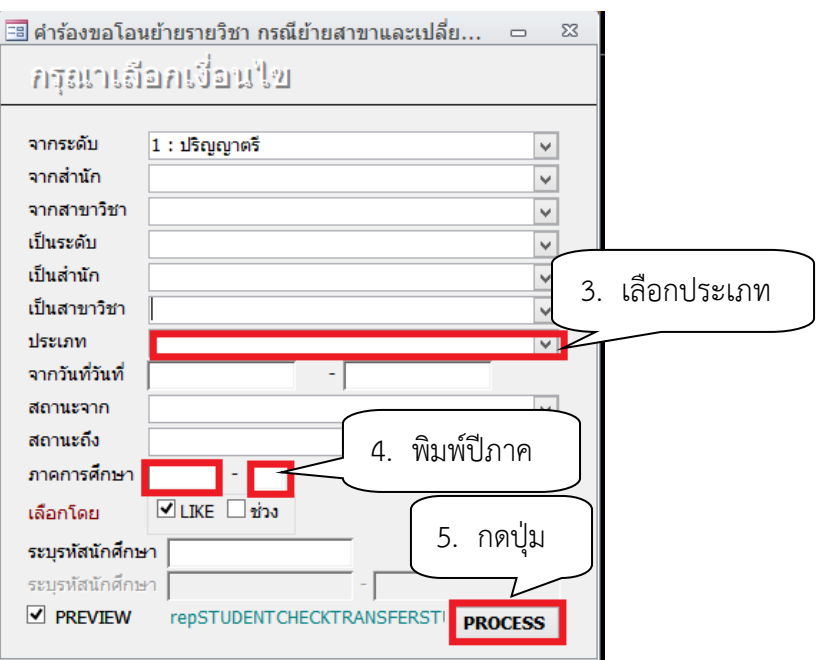

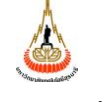

มหาวิทยาลัยเทคโนโลยีสุรนารี

## **วิธีการปฏิบัติงาน : การย้ายสาขาวิชา** รหัสเอกสาร : WI-CES-3-27 แก้ไขครั้งที่ : 05 ศูนย์บริการการศึกษา วันที่บังคับใช้ : 13 / 12 / 2565  $|$  หน้าที่ : 19 จาก 30

### **ตัวอย่างใบคำร้องขอโอนย้ายรายวิชา**

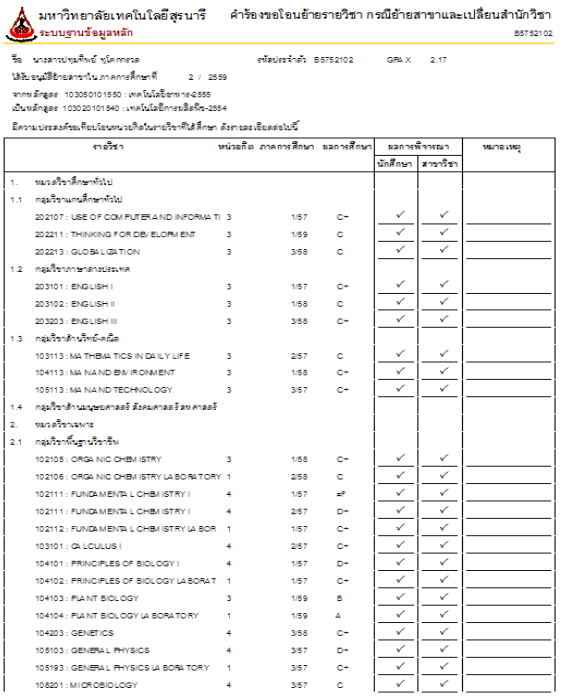

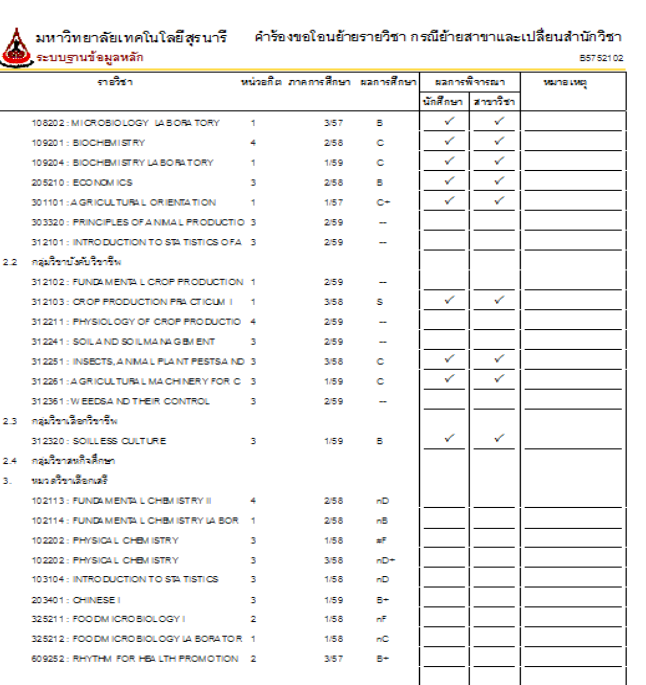

-<br>REG:R10-11-11 (ระบบโลนอ้ายสาขา )

09/12/59 12:24

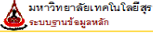

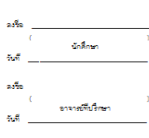

องชื่อ<br>(<br>วันที่ -<br>วันที่ -

-<br>REG:R10-11-11 (ระบบโลนอ้ายสาขา )

09/12/59 12:24

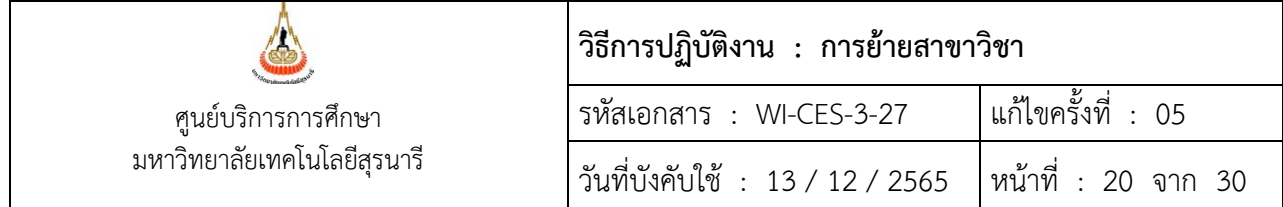

### **7. แจ้งนักศึกษาทราบผลการพิจารณาคำร้องขอย้ายสาขา และเปลี่ยนสำนักวิชา พร้อมกำหนดการ รับใบคำร้องโอนย้ายรายวิชา**

- เข้าสู่ระบบฐานข้อมูลหลัก เลือกเมนูระเบียนนักศึกษา
- เลือก ข้อ 13 : บันทึกถึงผู้เรียน

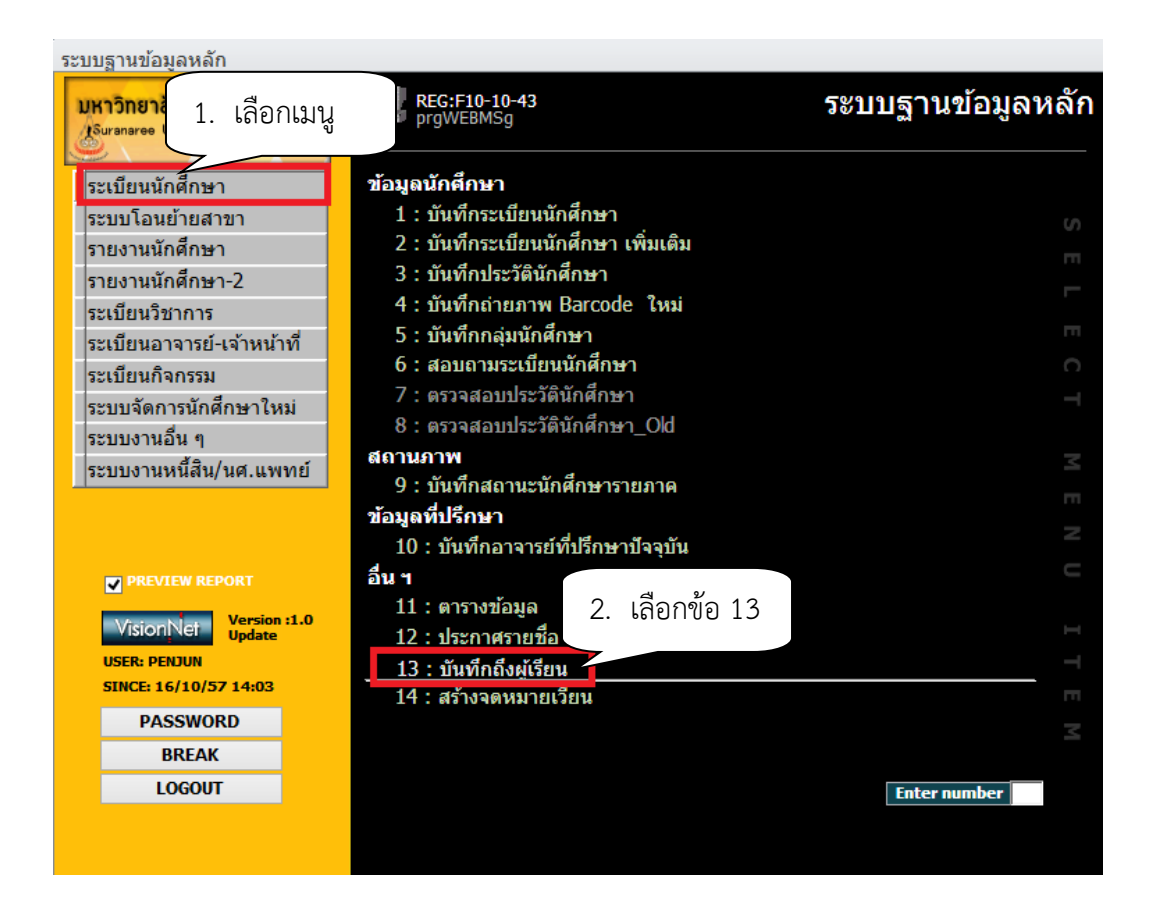

- กดปุ่มเพิ่ม
- พิมพ์ช่องชื่อเรื่อง ผลการย้ายสาขาวิชา
- พิมพ์ช่องข้อความ

นักศึกษาที่ยื่นคำร้องขอย้ายสาขาวิชา ภาคการศึกษาที่ 3/2555 ตรวจสอบผลการย้ายสาขาวิชา และอาจารย์ที่ปรึกษาใหม่ในระเบียนประวัตินักศึกษา และขอให้นักศึกษาที่ได้รับอนุมัติให้ย้ายสาขาวิชาติดต่อ ขอรับใบเทียบโอนรายวิชาได้ที่ฝ่ายทะเบียนนักศึกษา อาคารเรียนรวม 2 ได้ตั้งแต่วันที่ 3 – 7 มิถุนายน 2556

- พิมพ์ช่องผู้ส่ง ฝ่ายทะเบียนนักศึกษา

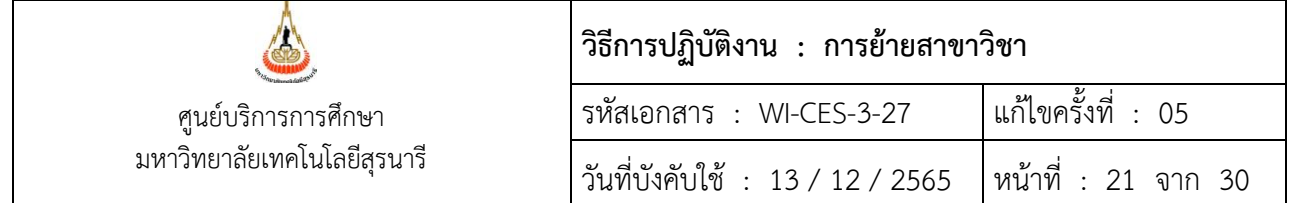

- เลือกวิธีส่ง
	- A : ทั้งหมด
	- C : เฉพาะกลุ่มเรียนที่กำหนด
	- I : เฉพาะเจ้าหน้าที่ / อาจารย์
	- L : เฉพาะนักศึกษาตามระดับที่กำหนด
	- O : เฉพาะนักศึกษาที่ให้คำปรึกษา
	- P : เฉพาะหลักสูตร
	- S : เฉพาะนักศึกษา
	- T : เฉพาะอาจารย์ทุกคน
	- เลือกระดับ ระดับมีตั้งแต่ ระดับ 0 (ต่ำสุด) 9 (สูงสุด)
	- Send SMS เลือก N:NO
- ประกาศวันที่ หมายถึง วันที่เริ่มประกาศ วันสุดท้ายที่ต้องการประกาศ เช่น 10/10/2555 –

30/10/2555

- คลิกแถบบาร์เพื่อบันทึก ขณะที่พิมพ์ข้อความในช่องต่าง ๆ แถบบาร์จะเป็นรูปดินสอ หากทำ การพิมพ์ข้อความเรียบร้อยทุกช่องแถบให้กดแถบบาร์เพื่อบันทึก เมื่อบันทึกแล้วรูปดินสอจะหายไป

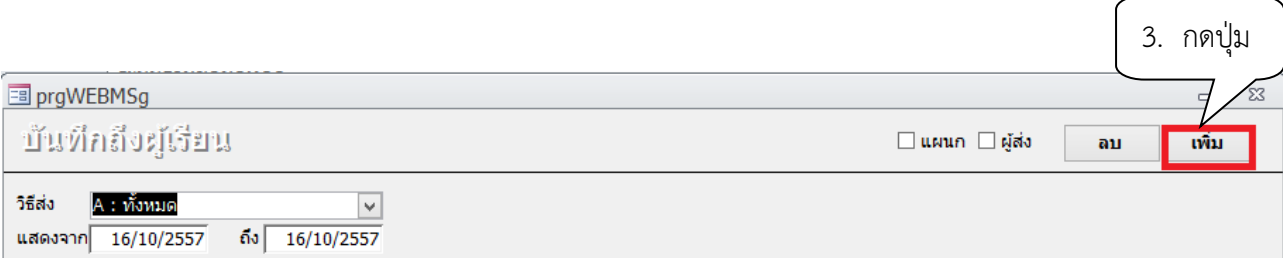

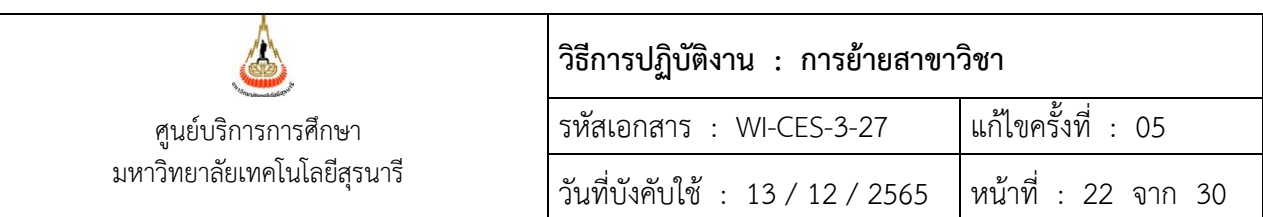

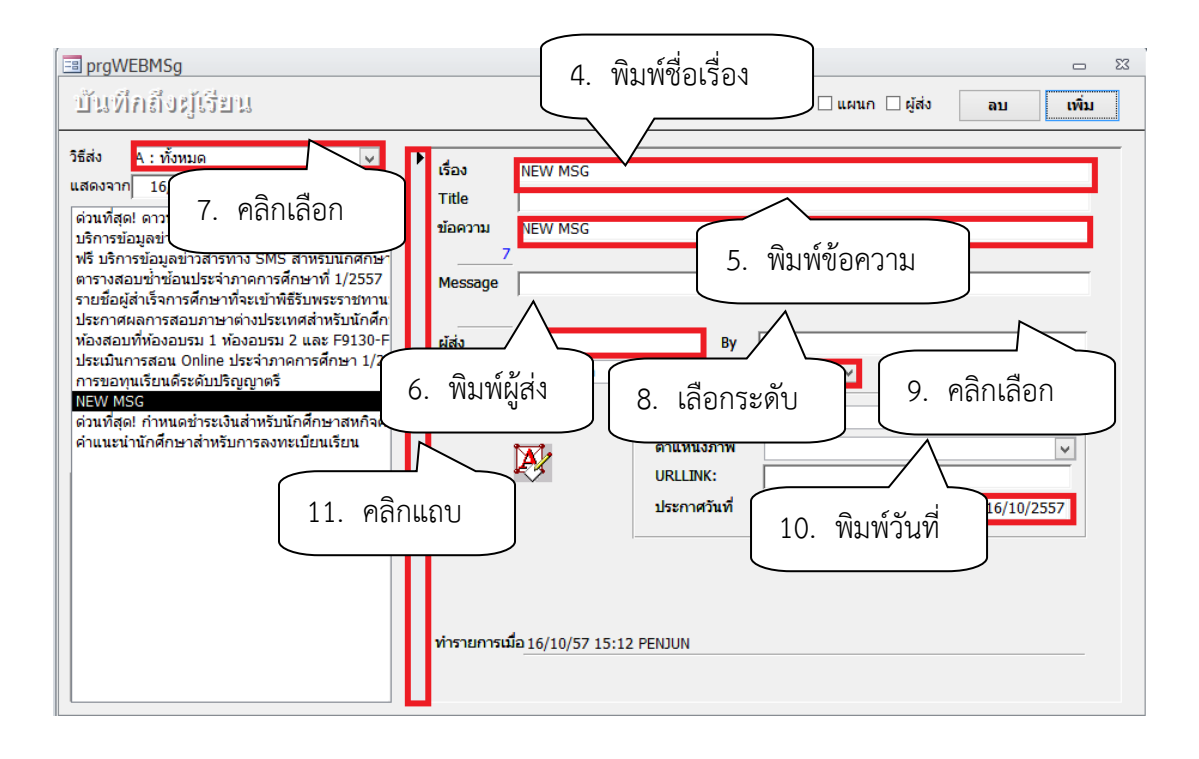

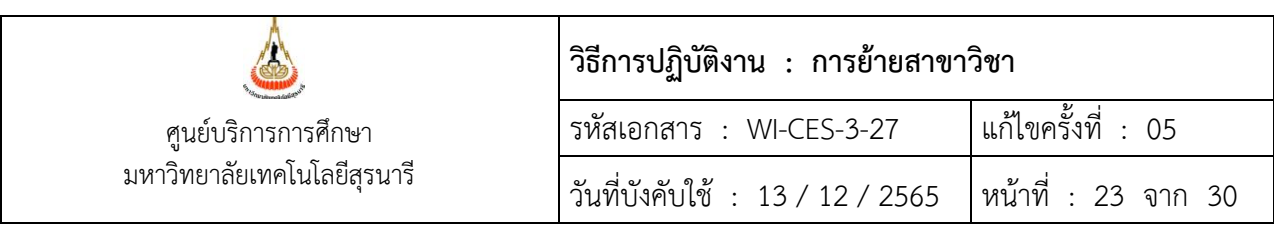

### **8. การเปลี่ยนระดับการศึกษาและการเปลี่ยนแผนการศึกษา**

#### **- บัณฑิตศึกษา**

 การเปลี่ยนระดับการศึกษาของนักศึกษาบัณฑิตศึกษาอาจเป็นการเปลี่ยนไปสู่ระดับที่สูงขึ้นกว่าเดิม หรือเป็นการเปลี่ยนไปสู่ระดับที่ต่ำกว่าเดิมก็ได้ ดังนี้

1.ได้รับทุนให้เข้าศึกษาในระดับปริญญาเอก

2.สอบผ่านการสอบวัดคุณสมบัติ นักศึกษาปริญญาเอกที่สอบตกการสอบวัดคุณสมบัติ

- 3.นักศึกษาขั้นปริญญาเอกสามารถยื่นคำร้องขอเปลี่ยนระดับการศึกษาต่อสาขาวิชา โดยแสดง เหตุผลความจำเป็นในการขอลดระดับการศึกษาเพื่อศึกษาในขั้นปริญญาโท โดยการอนุมัติของ คณะกรรมการประจำสำนักวิชา
- 4.การเปลี่ยนระดับจะกระทำได้แต่เฉพาะเมื่อไม่มีการเปลี่ยนแปลงสาขาวิชา โดยคณะกรรมการ ประจำสำนักวิชาเป็นผู้พิจารณาอนุมัติแล้วแจ้งสภาวิชาการเพื่อทักท้วง

### **- ปริญญาตรี**

 สาขาวิชามีการปรับปรุงหลักสูตร จากหลักสูตรเก่าเป็นหลักสูตรใหม่ และได้รับอนุมัติจากสภา วิชาการให้มีเปลี่ยนหลักสูตรนักศึกษา เช่น หลักสูตรวิศวกรรมโทรคมนาคม -2554 เป็นหลักสูตรวิศวกรรม โทรคมนาคม - 2557 หรือในกรณีที่นักศึกษาเรียนในแผนการเรียนแบบก้าวหน้าแล้ว ประสงค์จะเปลี่ยนไป เรียนในแผนการเรียนแบบปกติ ต้องได้รับอนุมัติจากคณะกรรมการประจำสำนักวิชา

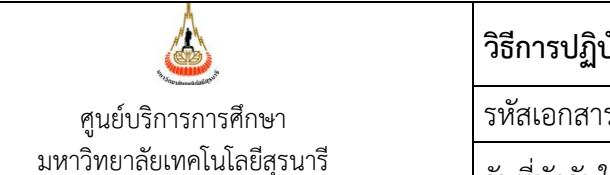

### **วิธีการปฏิบัติงาน : การย้ายสาขาวิชา** รหัสเอกสาร : WI-CES-3-27 แก้ไขครั้งที่ : 05 วันที่บังคับใช้ : 13 / 12 / 2565 หน้าที่ : 24 จาก 30

### **ขั้นตอนการดำเนินการ การเปลี่ยนแผนการศึกษา (บัณฑิตศึกษา)**

- ระบบฐานข้อมูลหลัก เลือกเมนูระเบียนนักศึกษา
- เลือก ข้อ 1. บันทึกระเบียนนักศึกษา

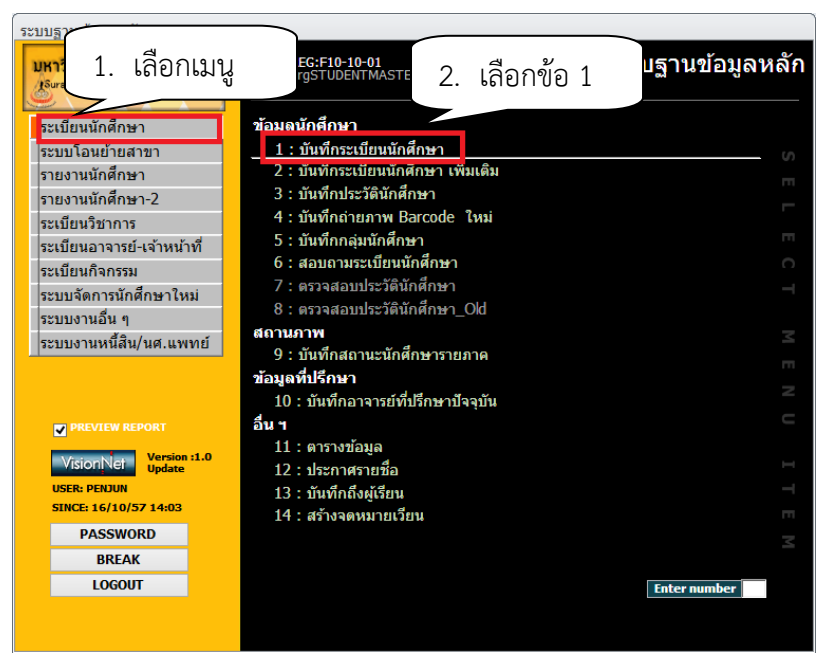

- จะปรากฏหน้าจอดังรูป พิมพ์รหัสนักศึกษา กด enter
- กดปุ่มเพิ่มเติม

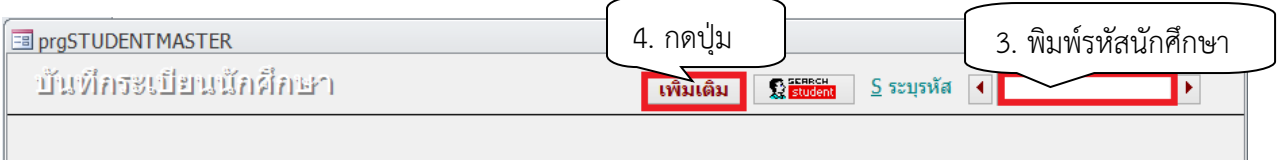

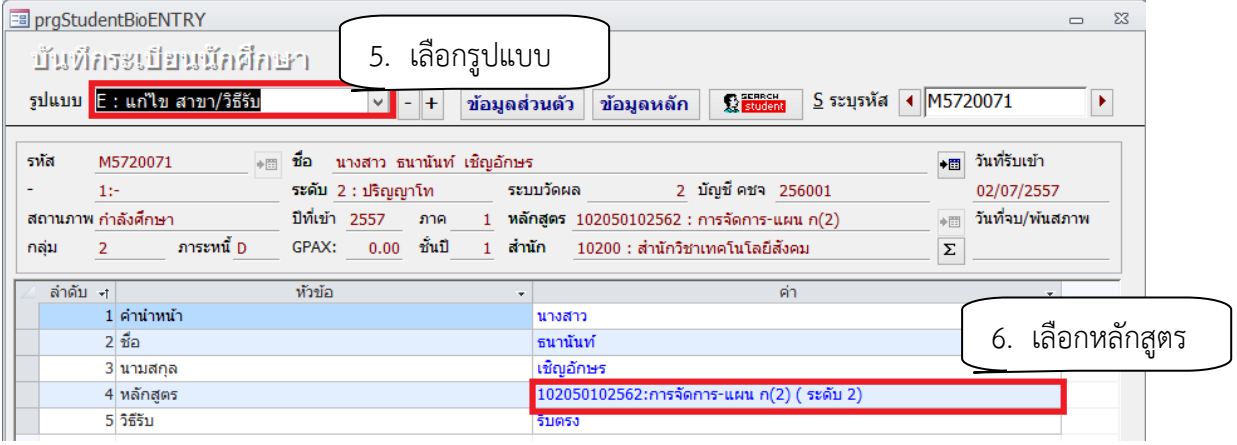

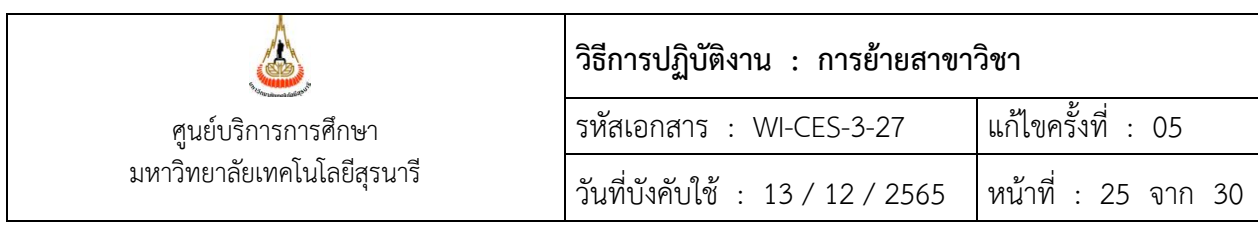

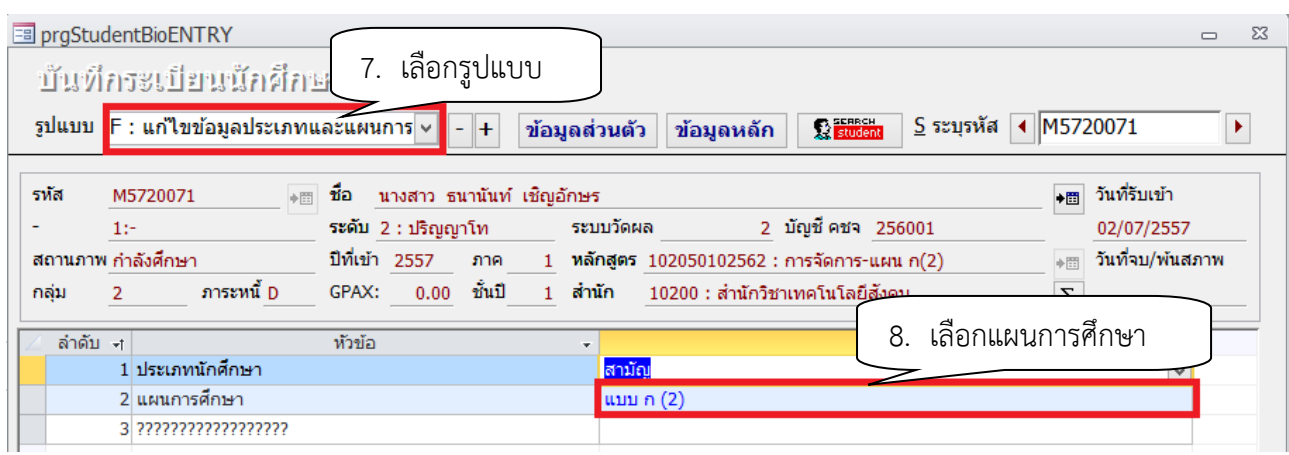

### **ขั้นตอนการดำเนินการ การเปลี่ยนหลักสูตร (ปริญญาตรี)**

- ระบบฐานข้อมูลหลัก เลือกเมนูบันทึกโอนย้ายสาขา
- เลือก ข้อ 1. บันทึกโอนย้ายหลักสูตร/สาขา

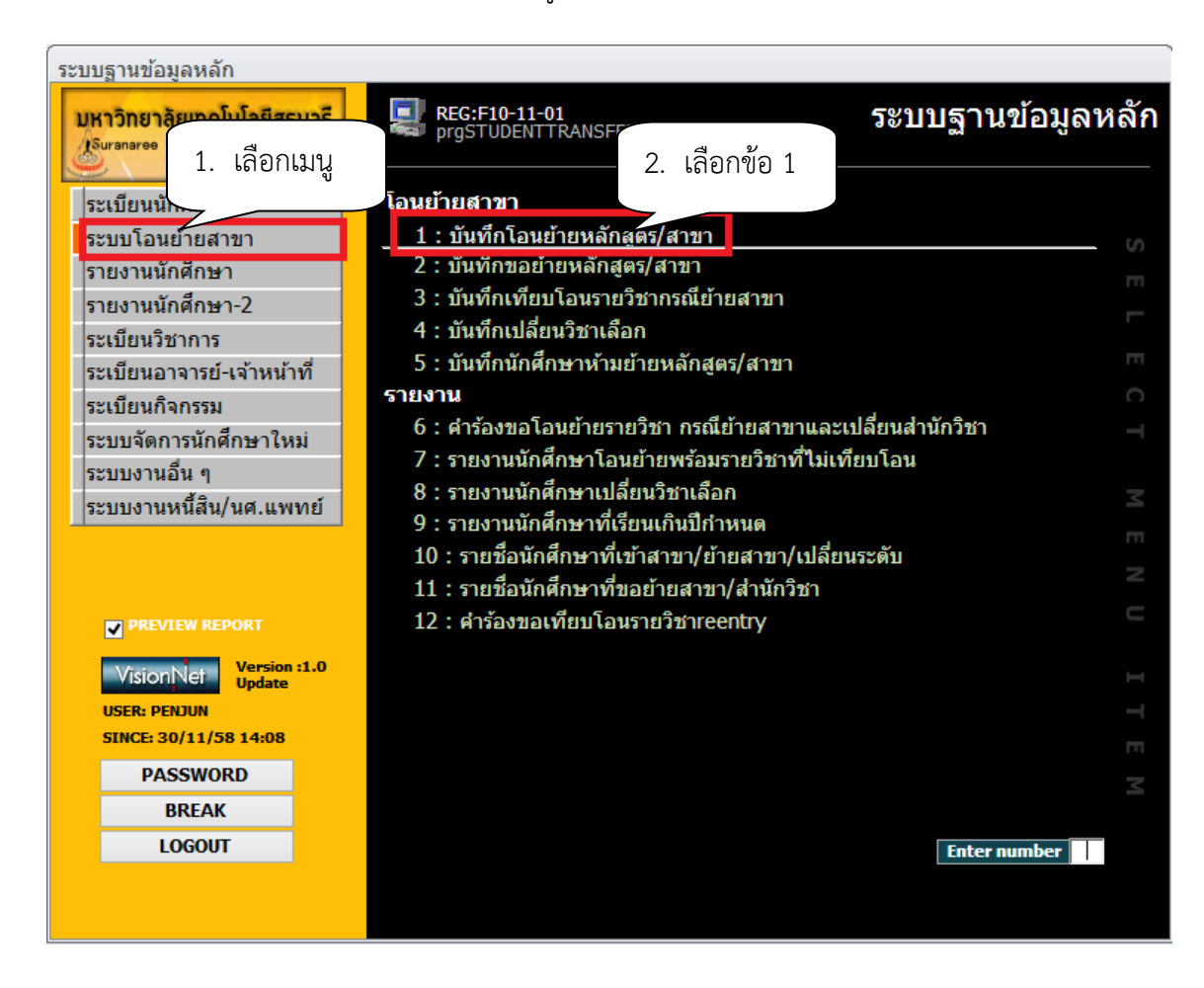

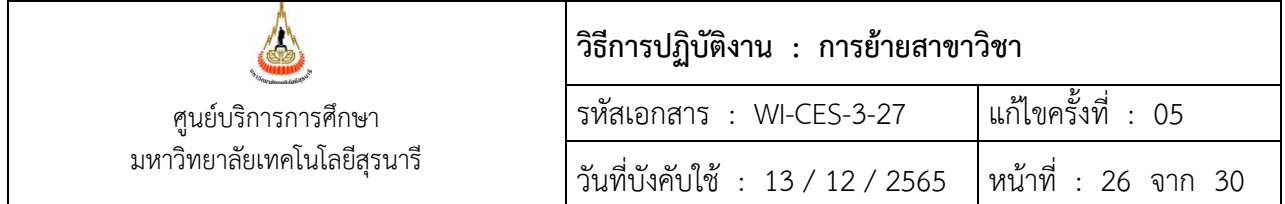

- เลือกประเภท D: เปลี่ยนหลักสูตร
- พิมพ์รหัสนักศึกษา
- พิมพ์หลักสูตรใหม่
- นำเข้าข้อมูล โดย Browse เลือกที่ file ที่ต้องการโอนข้อมูลเข้า
- กดปุ่ม PROCESS

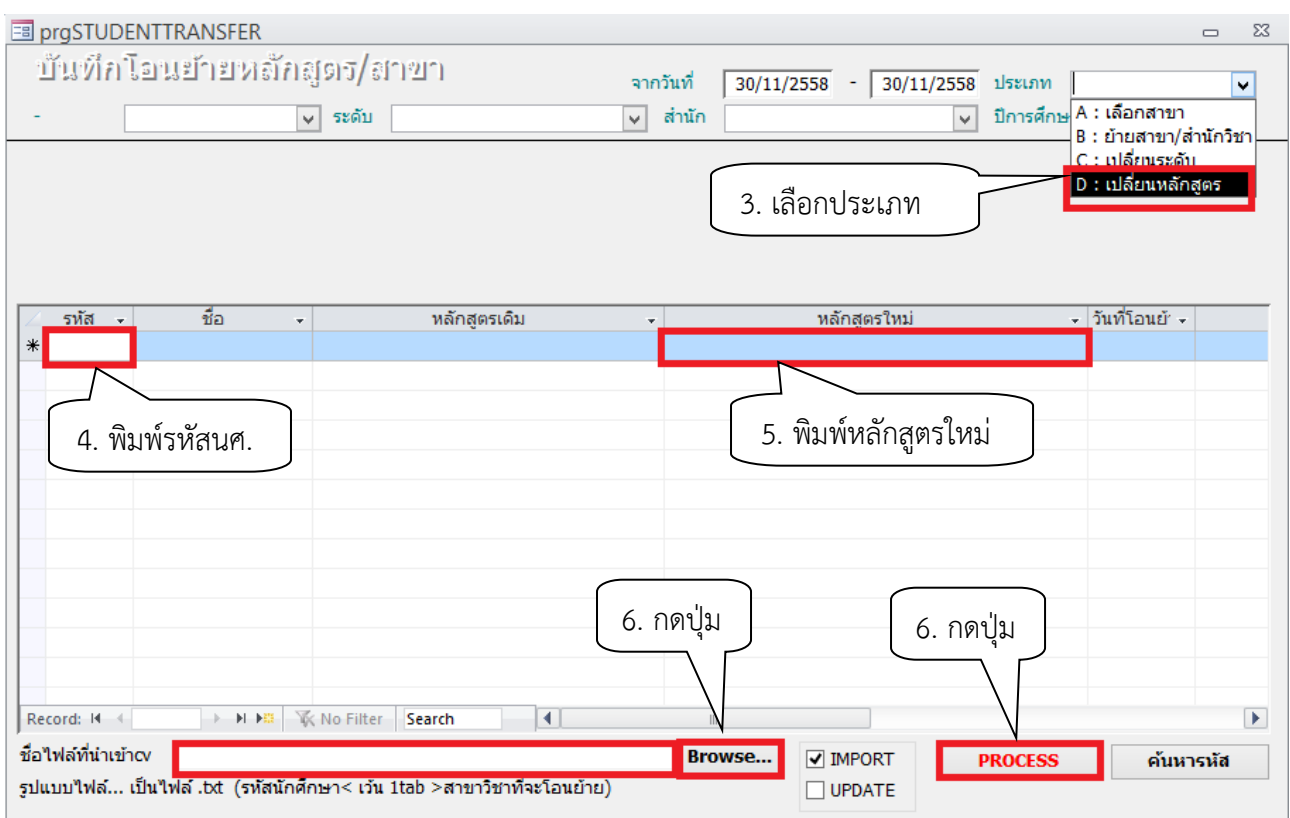

#### **หมายเหตุ**

**1.** การบันทึกเปลี่ยนหลักสูตร สามารถทำรายการได้ทั้งแบบบัณฑิต หรือแบบปริญญาตรี ในกรณีที่มีการเปลี่ยนแปลงหลักสูตรจำนวนมาก หรือทั้งหลักสูตรให้ใช้แบบปริญญาตรีจะสะดวกกว่า โดย ประสานขอไฟล์จากสาขาวิชา (รหัสหลักสูตรดูจาก หลักสูตรที่เปิดสอนหน้าเวบ reg.sut.ac.th) แล้วเตรียม ไฟล์ตามรูปแบบที่กำหนด คือ รหัสนักศึกษาตามด้วยรหัสหลักสูตร เป็นไฟล์.txt

**2.** ช่องคำอธิบาย พิมพ์คำอธิบาย หรือ ใส่เลขที่ ศธ หนังสือ เพื่อตรวจสอบ

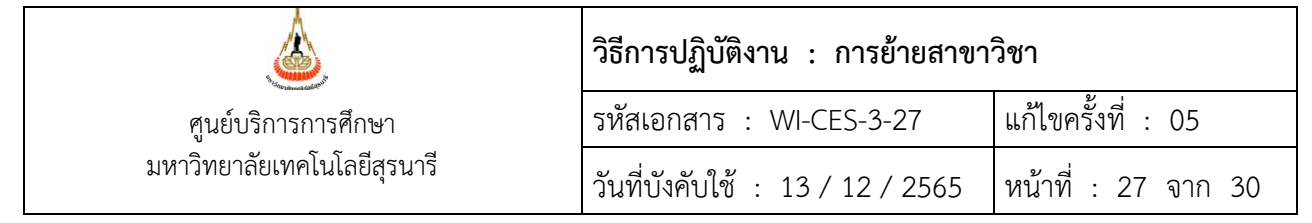

### **การเปลี่ยนระดับการศึกษา ขั้นตอนการดำเนินการ**

- เข้าสู่ระบบฐานข้อมูลหลัก เลือกเมนูระบบโอนย้ายสาขา
- เลือก ข้อ 1. พิมพ์โอนย้ายหลักสูตร/สาขา

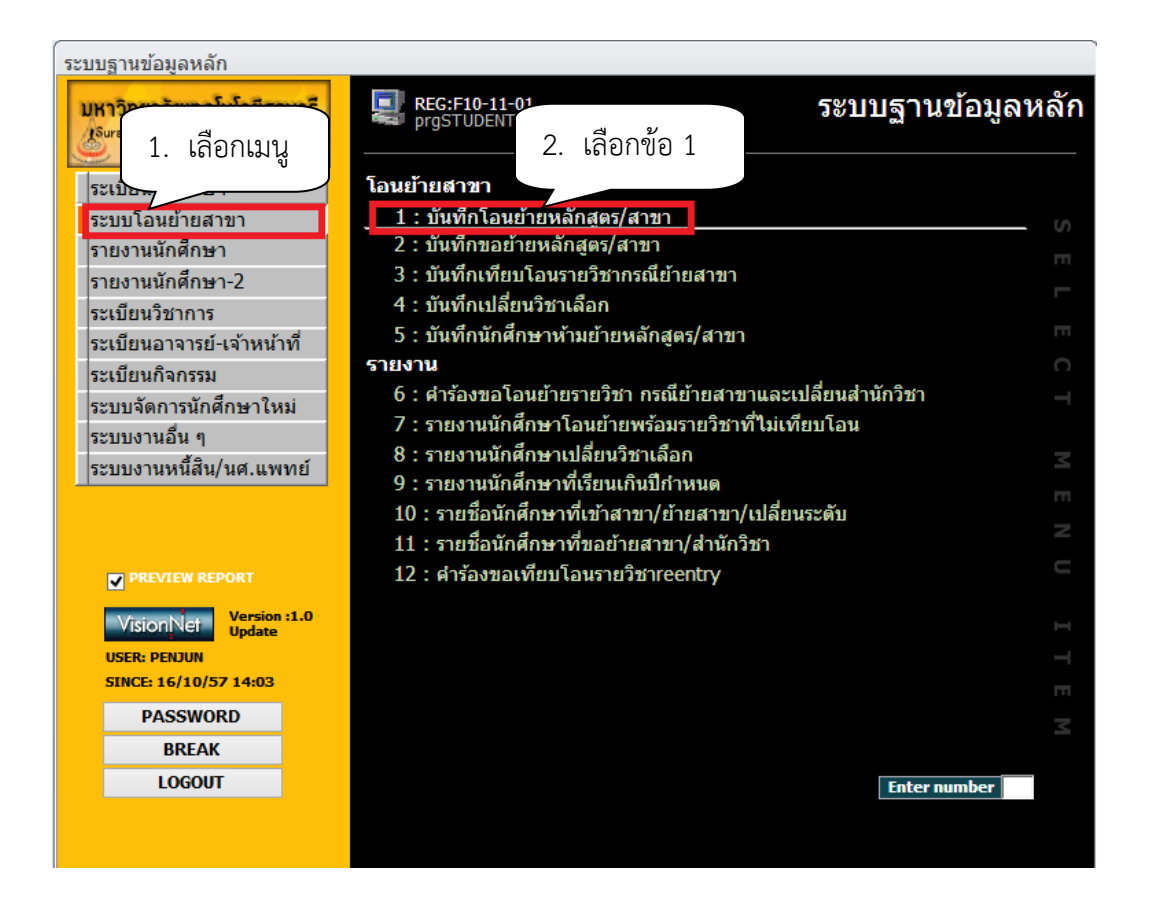

- จะปรากฏหน้าจอดังรูป เลือกประเภท "เปลี่ยนระดับ"
- ระบุปีการศึกษา ภาคการศึกษา
- พิมพ์รหัสนักศึกษาในช่อง "รหัส"

- พิมพ์หลักสูตรใหม่ที่ได้รับอนุมัติให้เปลี่ยนระดับ ในช่อง "หลักสูตรใหม่" เช่น เดิมหลักสูตร 101040103414 : ชีววิทยาสิ่งแวดล้อม-แบบ2(โท) ได้รับอนุมัติให้เปลี่ยนระดับเป็น แบบ 101040103413 : ชีววิทยาสิ่งแวดล้อม-แบบ2(ตรี)

- พิมพ์มติสภาวิชาการฯ ครั้งที่ วันที่ ที่ได้รับอนุมัติให้เปลี่ยนระดับในช่อง "คำอธิบาย"

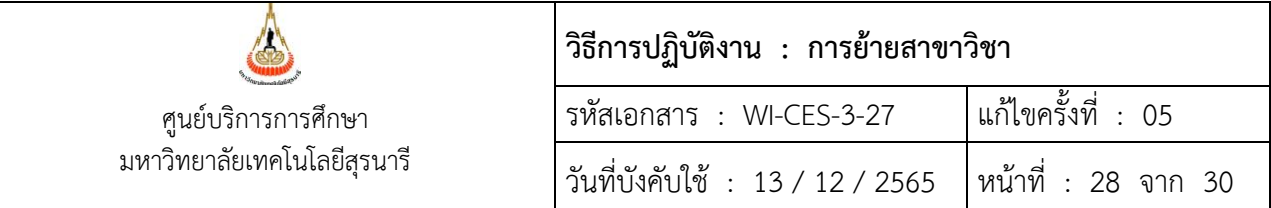

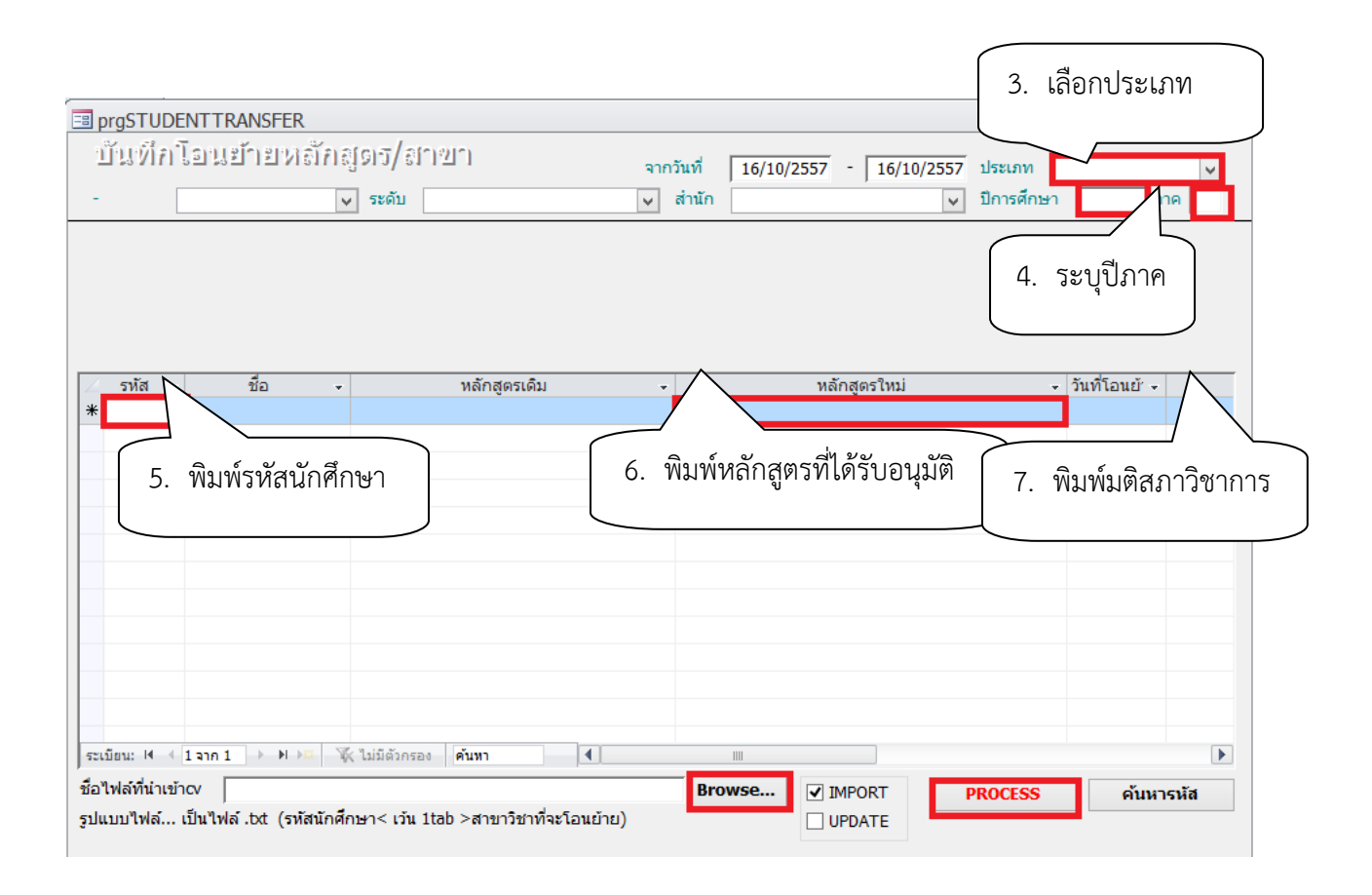

#### **หมายเหตุ**

1. การเปลี่ยนแผนการเรียน อนุมัติโดยคณะกรรมการประจำสำนักวิชา แจ้งสภาวิชาการทราบ (ตามมติสภาวิชาการครั้งที่ 10/2553 เมื่อวันที่ 23 กันยายน 2553 เรื่อง การเปลี่ยนแผนการศึกษา ได้มอบ คณะกรรมการประจำสำนักวิชาเป็นผู้พิจารณาอนุมัติ แล้วแจ้งสภาวิชาการทราบ)

2. การเปลี่ยนระดับการศึกษาในกรณีที่ได้รับทุนคณะกรรมการประจำสำนักวิชาอนุมัติและแจ้งสภา วิชาการทราบ (ตามมติสภาวิชาการครั้งที่ 12/2551 ลงวันที่ 30 ต.ค. 51 มอบคณะกรรมการประจำสำนักวิชา เป็นผู้พิจารณาอนุมัติ แล้วแจ้งสภาวิชาการทราบ)

3. การเปลี่ยนระดับหากอนุมัติหลังจาก 2 สัปดาห์แรกของภาคการศึกษาหรือในช่วงปิดภาคการศึกษา ให้นับภาคการศึกษาถัดไปเป็นภาคการศึกษาที่ได้รับอนุมัติ

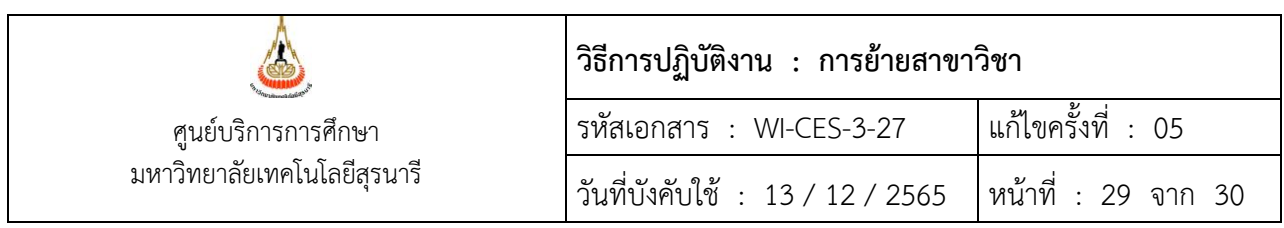

### **3. ข้อควรระวัง**

1. การตรวจสอบคุณสมบัติต้องเป็นไปตามข้อบังคับฯ หากไม่เป็นไปตามข้อบังคับฯ ติดต่อนักศึกษาให้มา รับคำร้องกลับคืนและชี้แจงนักศึกษาเกี่ยวกับเกณฑ์การย้ายสาขาวิชา

2. ตรวจสอบผลการพิจารณาคำร้องขอย้ายสังกัดสาขาวิชาและเปลี่ยนสำนักวิชาในช่องผลการพิจารณา ของสาขาวิชาที่จะย้ายเข้า และช่องผลการพิจารณาของคณะกรรมการประจำสำนักวิชาเซ็นชื่อครบถ้วนหรือไม่ หากไม่ครบถ้วนส่งกลับสำนักวิชาเพื่อดำเนินการให้เรียบร้อย

3. การบันทึกหลักสูตรที่ขอย้ายต้องบันทึกให้ถูกต้อง เพราะในแต่ละหลักสูตรจะมีทั้งหลักสูตรเก่า หลักสูตรปรับปรุงใหม่ เช่น สาขาวิชาวิศวกรรมคอมพิวเตอร์

**รหัสสาขาวิชา ชื่อหลักสูตร**

107050101410 : วิศวกรรมคอมพิวเตอร์-2541 107050101450 : วิศวกรรมคอมพิวเตอร์-2545 107050101460 : วิศวกรรมคอมพิวเตอร์-2546 107050101540 : วิศวกรรมคอมพิวเตอร์-2554

4. การบันทึกหลักสูตรหากไม่มั่นใจให้ประสานกับสาขาวิชาก่อนเพื่อขอคำยืนยัน หากบันทึกไม่ถูกต้องจะ มีผลกระทบกับนักศึกษาทั้งการลงทะเบียนเรียนและการจบการศึกษา

5. ตรวจสอบรหัสนักศึกษา กับ ชื่อ – สกุล ให้ตรงกัน เพราะจะกระทบกับหลักสูตรของนักศึกษาและการ จบการศึกษา

6. การบันทึกแผนการเรียนให้ถูกต้องกับมติสภาวิชาการฯ เนื่องจากหลักสูตรมีหลากหลายหากบันทึกผิด จะเชื่อมโยงไปที่โครงสร้างหลัก สูตร และรายวิชาที่นักศึกษาต้องลงทะเบียนเรียน

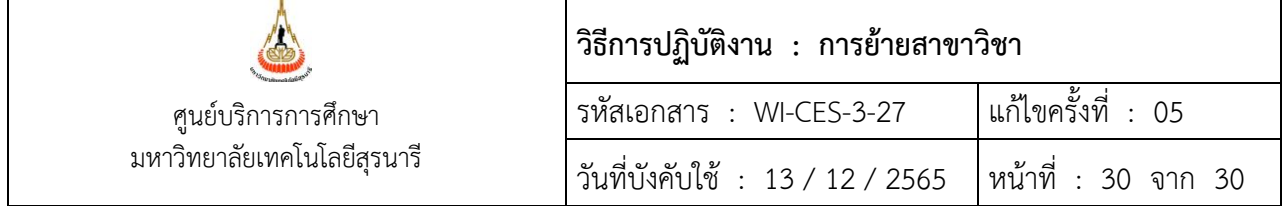

### **4. แบบสอบทานการปฏิบัติงาน (Check list)**

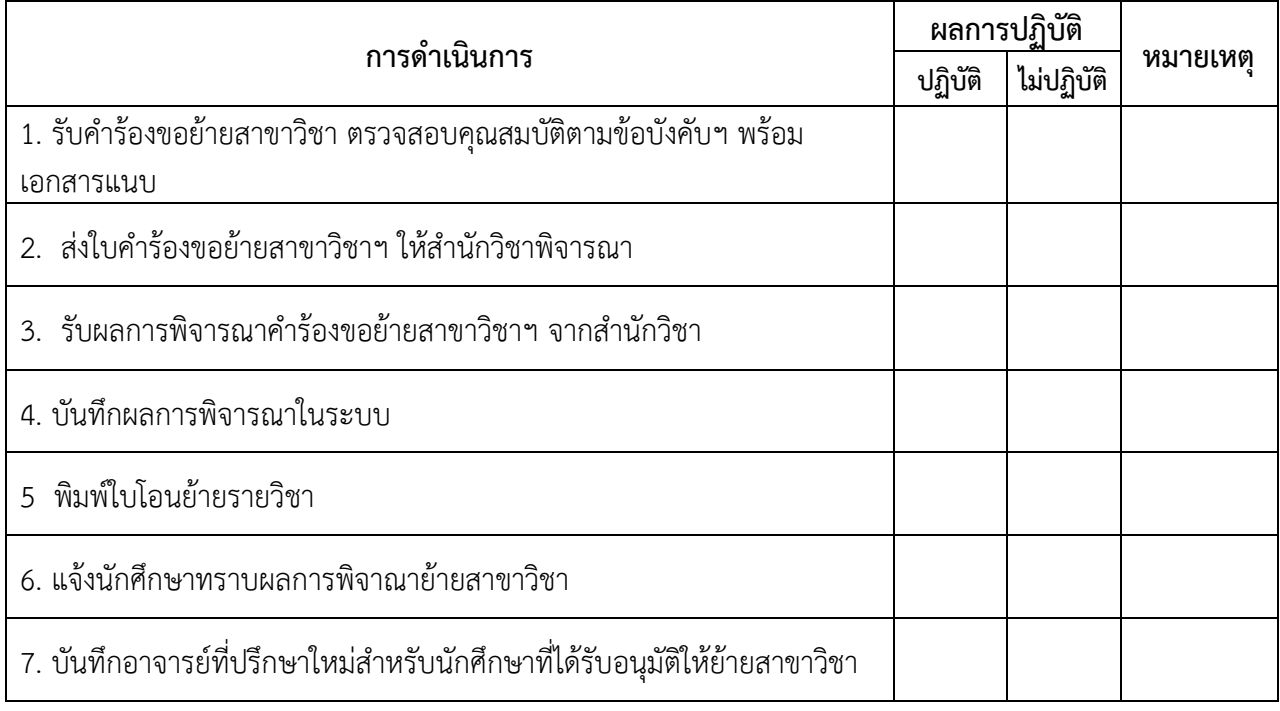